# 取扱説明書

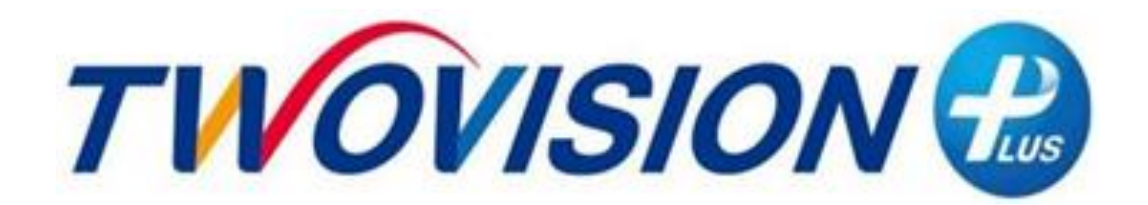

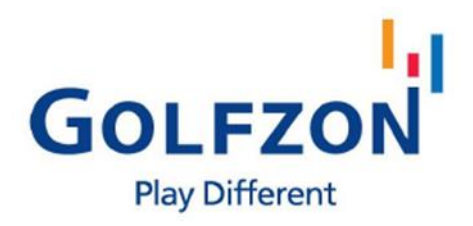

### 順序

#### **1.はじめに**

#### TWOVISIONプラス構成

キオスク 5 ツビジョンセンサー6 デュアルプレート 6 キーパッド7 プロジェクター8 スクリーン 8

#### **3.ゲーム進行**

#### ゲーム進行 27 準備姿勢 28 スクリーンイメージ 29 プレーヤー機能30

#### TWOVISIONプラスの主な特長

デュアルプレート 9 パッティングガイド10 ツアーラフマット 10 デュアルバンカーマット 11 ディボットセンシング 11 ネットワークプレイ12

#### **2.ゲームの準備**

#### TWOVISIONプラススタート 13 練習場 14 練習場のオプションを設定する 14 ステップ1 :プレーヤーを追加する 16 プレーヤーを追加する 16 プレーヤーのオプションを設定する17 ゲームアイテムを選ぶ 18

- プレイヤーの履歴を見る19 ステップ2 :ゲームモードを選択する 20
- ステップ3 :ゴルフコースを選ぶ 22
- ステップ4 :ゲーム条件を設定する 23

#### **4.管理者設定**

管理者設定 31 スクリーン画像を整列させる 32 ユーザーインターフェースの調整 33 デフォルトのゲームオプション 34 デフォルトのデバイスオプション 36 管理者パスワードの変更 38

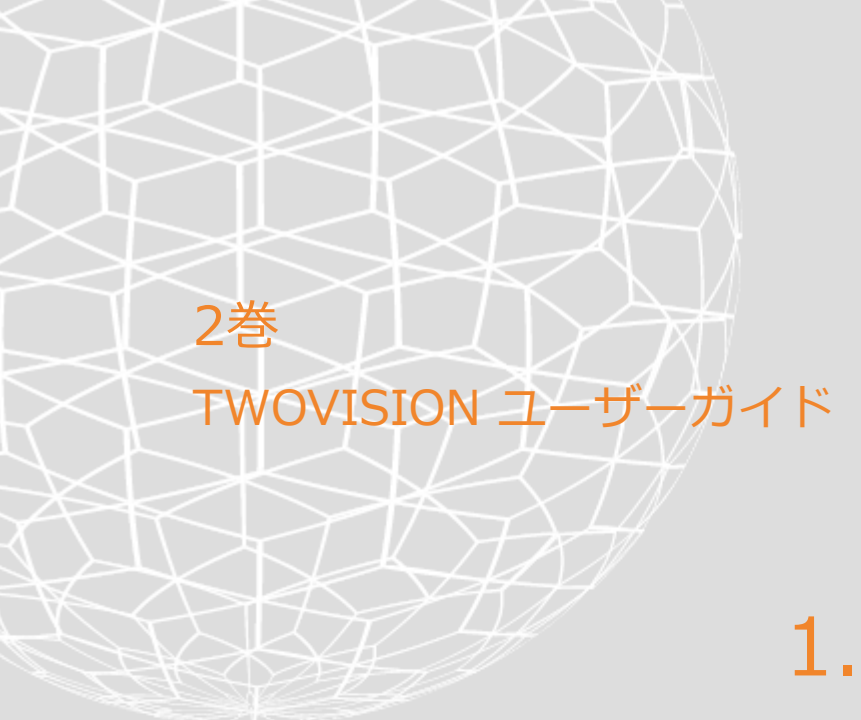

# 1.はじめに

# TWOVISIONプラス構成

TWOVISIONプラスは、実際と同じゴルフ環境を実現するゴルフシミュレータです。 ユーザーは、実際と同じ、様々なゴルフコースだけでなく、ドライビングレンジも同ブース で体験できます。

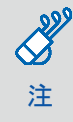

この構成図は、右利きと左利きの両方が利用できる設備を示しています。 ほとんどの場合、右利きのための設備のみが標準となっています。 実際の設定はインストールオプションによって異なります。

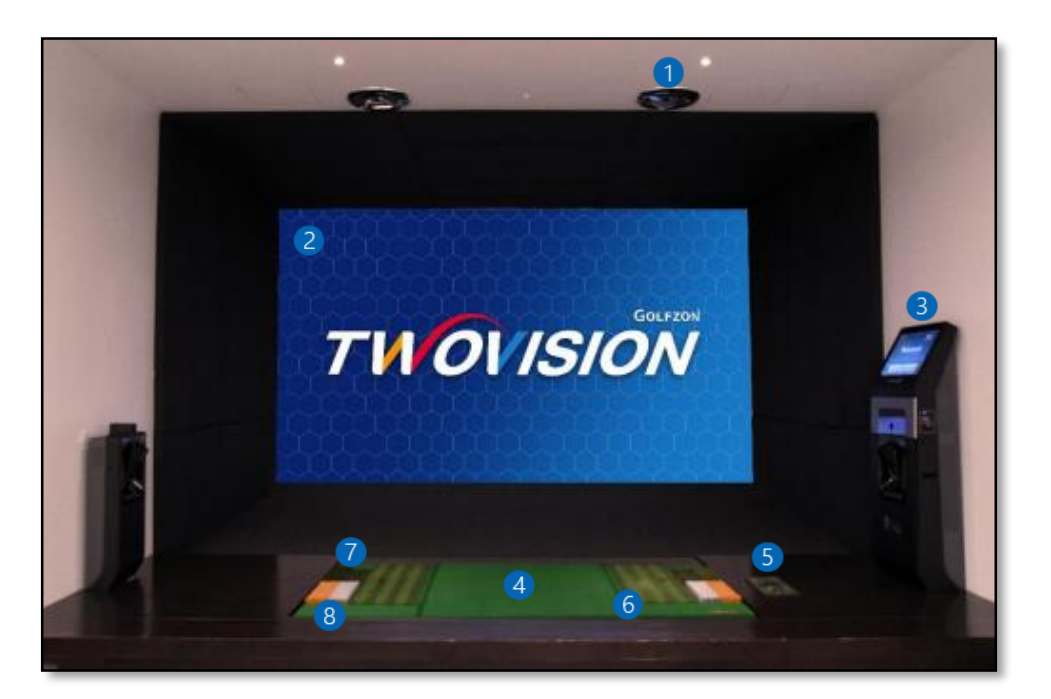

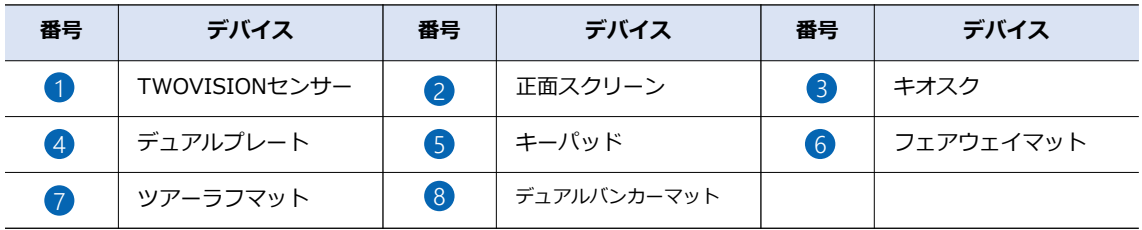

 $\frac{889}{5}$ 注

プロジェクターを含む一部のデバイスは、基本品目と高級品目に分けられます。 高級品目はオプションの推奨仕様です。 この文書は推奨仕様で構成されている場合を前提としています。

1. 소개

### キオスク

キオスクを構成するデバイスは次のとおりです。

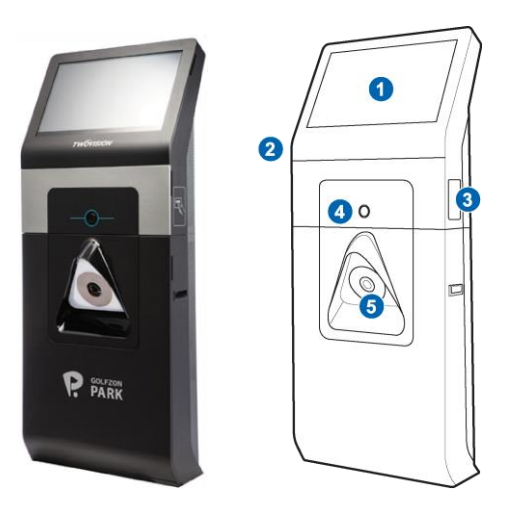

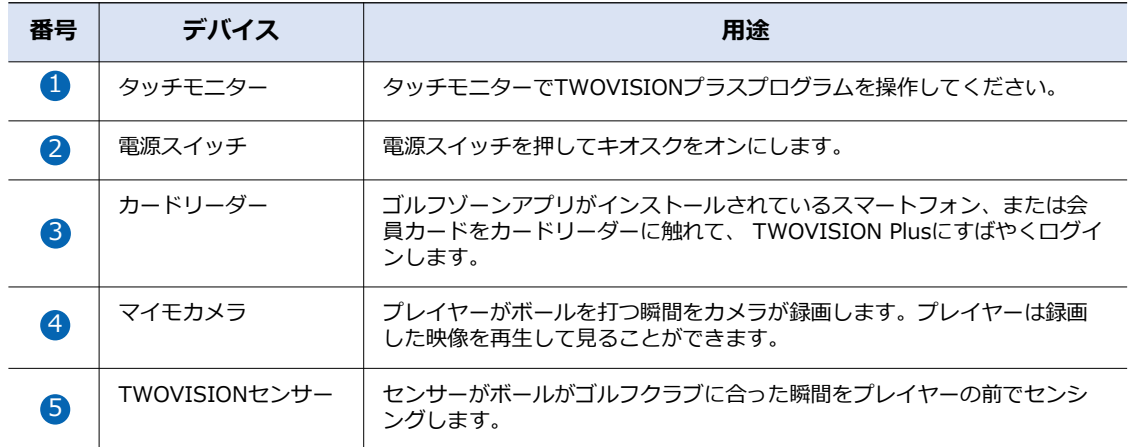

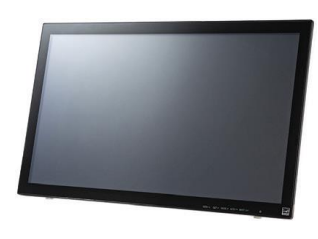

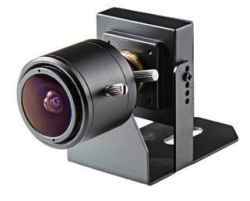

タッチモニター マイモカメラ

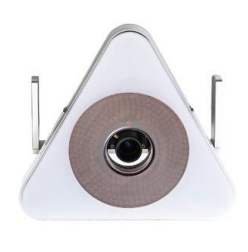

センサー

### TWOVISIONセンサー

天井とキオスクに設置されたセンサーは、ボールがゴルフクラブに当たる瞬間をプレイヤー の上と前でセンシングします。

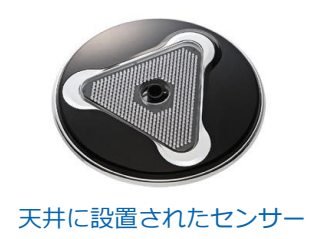

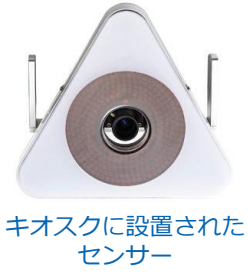

# デュアルプレート

ユーザーはデュアルプレートの上からスクリーンに向かってボールを打ちます。デュアルプ レートは次のようにさまざまな部分に分けられます。

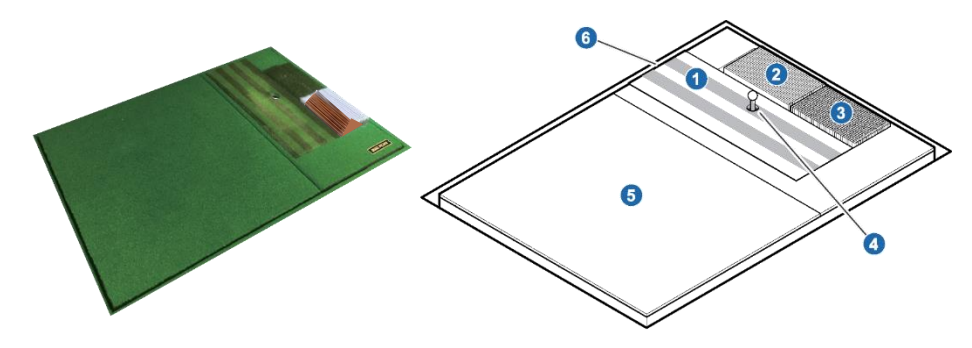

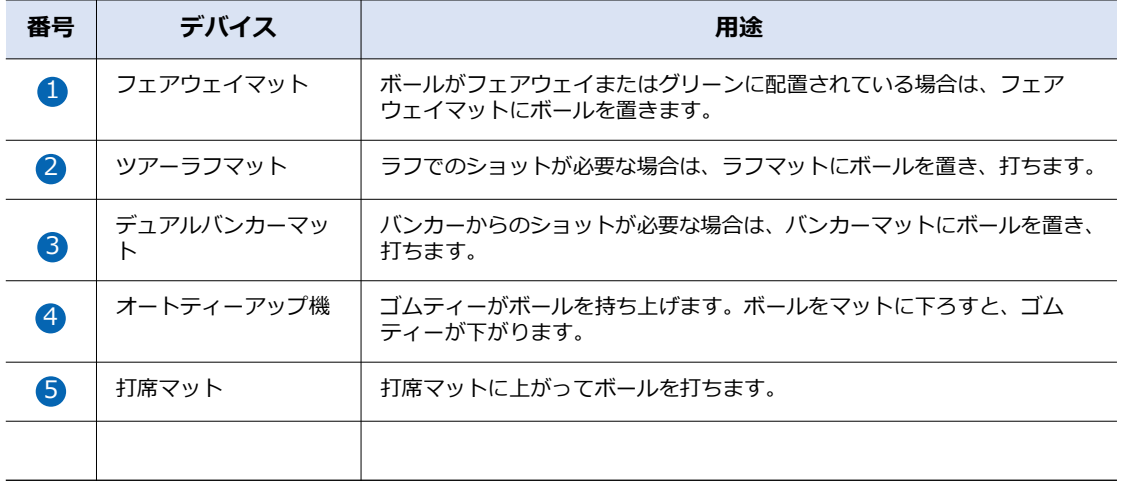

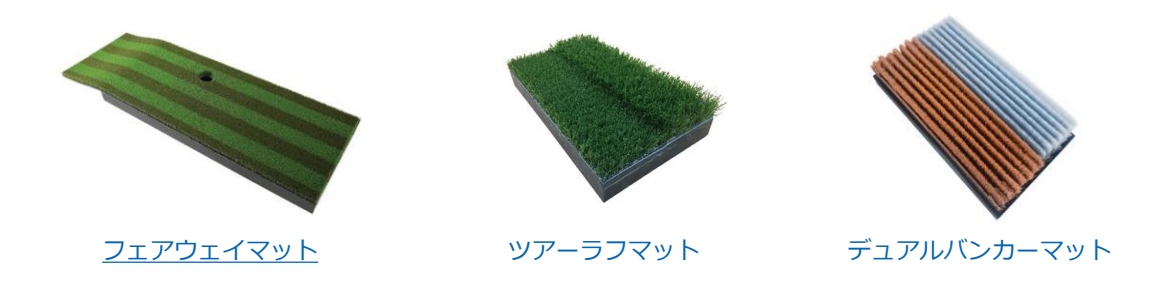

キーパッド

デュアルプレートの横にキーパッドが埋め込まれています。キーパッドを使用して、打撃方 向を調整したり、クラブを他のものに変更したりできます。

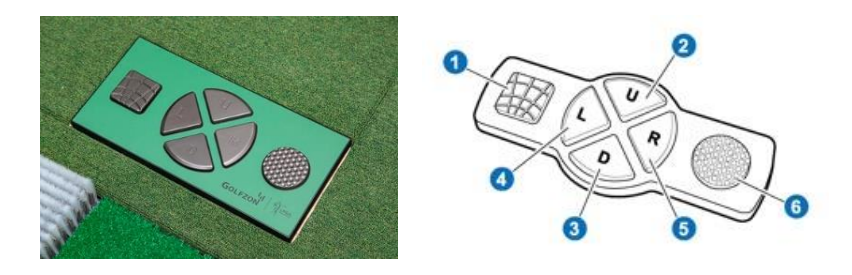

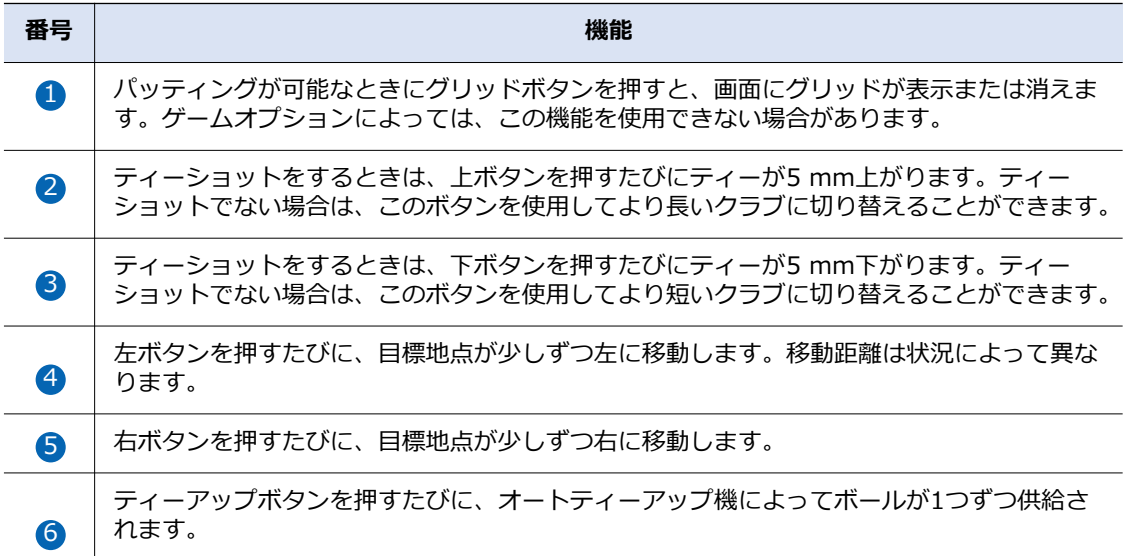

### プロジェクター

プロジェクターはコースとグリーンの画像を前面と底面に投影します。

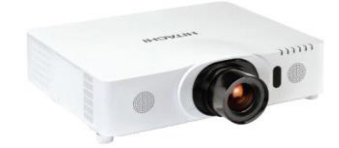

前面プロジェクター

スクリーン

店舗のサイズに合わせて提供されます。

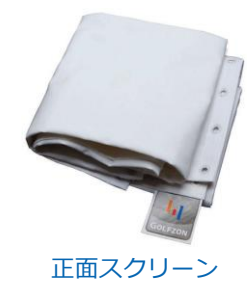

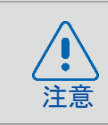

壊れたボールを使用しないでください。画面が損傷されます。

8

### デュアルプレート

様々な地形のアンジュレーションを実現し、実際のフィールドにより近い傾斜を表現します。

ユーザーは、デュアルプレートという構造上でスクリーンに向かってボールを打ちます。 デュアルプレートは単純なプラットフォームではなく、実際の地面に似た坂を作り出す駆動 装置です。

1枚のプレートで単調な傾斜を生み出す従来の製品とは異なり、 TWOVISION Plusのデュ アルプレートは2つの部位で構成されています。プレーヤーが位置する部位とボールが置か れる部位が独立的に上昇または下降し、以下の例を含めて合計14種類のアンジュレーショ ンを作り出します。

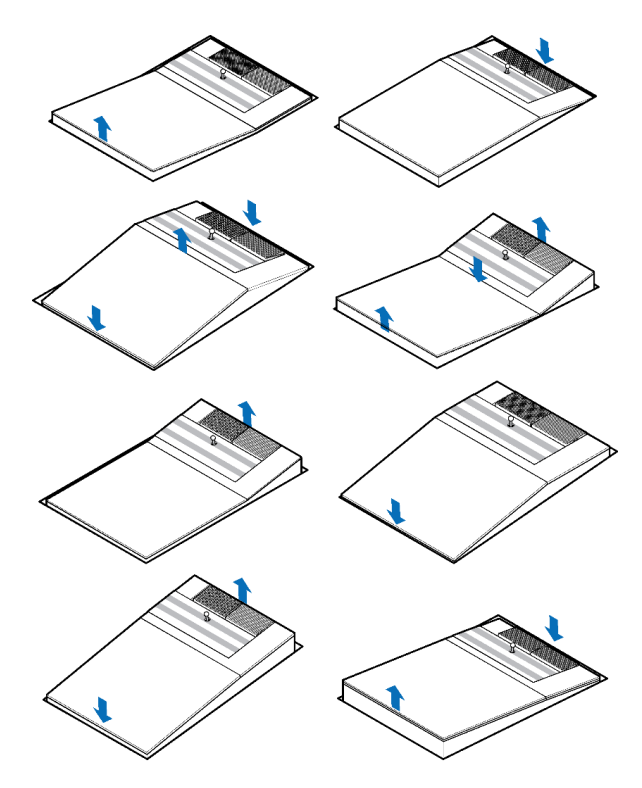

1. 소개

### パッティングガイド

ボールがグリーンにオンしてパッティングが可能になると、デュアルプレートの前面に取り 付けられたパッティングガイドが作動します。

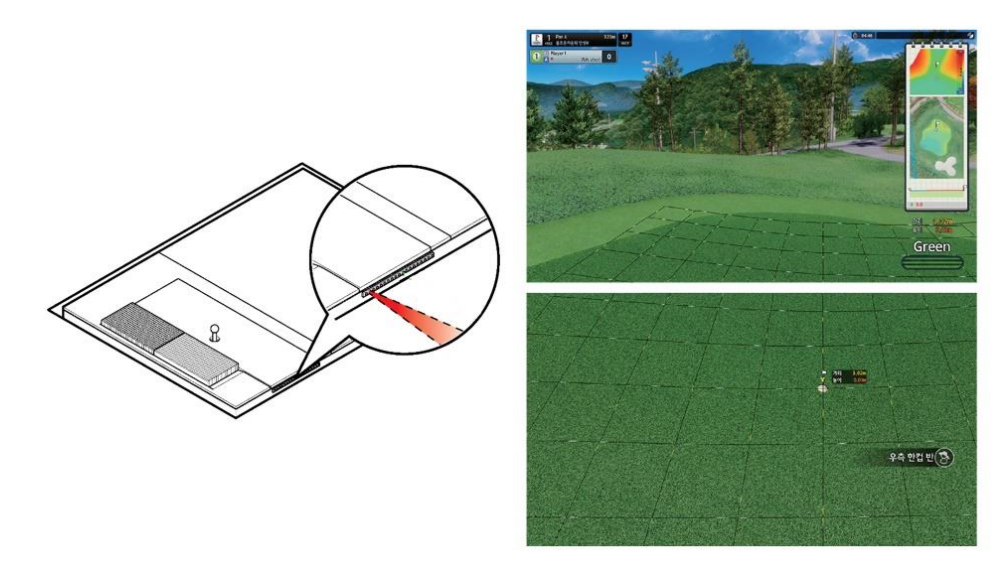

パッティングガイドは赤で表示され、指示方向を示します。 方向が一致した場合は消灯します。

ツアーラフマット

P

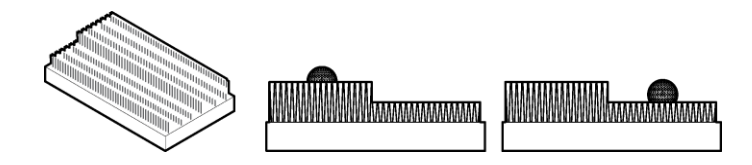

同じ長さの芝生からなる従来の製品とは異なり、TWOVISIONプラスのラフマットは表面の 半分は長い草で、残りの面は短い草で構成されています。長い草が細かいラフの感じを、短 い草がきめ粗いラフの感じを提供することで、ユーザーはよりリアルなゲームを楽しむこと ができます。

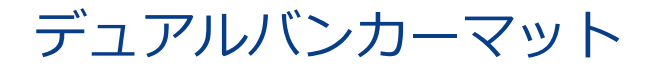

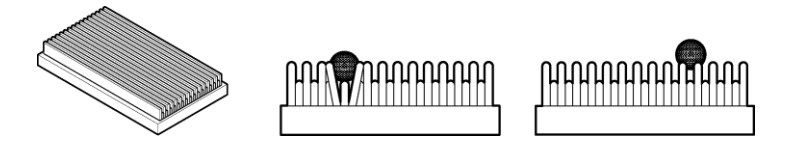

同じ長さの糸で作られた従来の製品とは異なり、TWOVISIONプラスのバンカーマットは交 互に編まれた長い糸とショート糸で構成されています。マットにボールを浅くしたり深くし たりすることで、ユーザーは浅いバンカーと深いバンカーの感触を生かすことができます。

### ディボットセンシング

ボールの打撃だけでなくディボット領域まで感知しより正確な打撃フィードバックを提供します

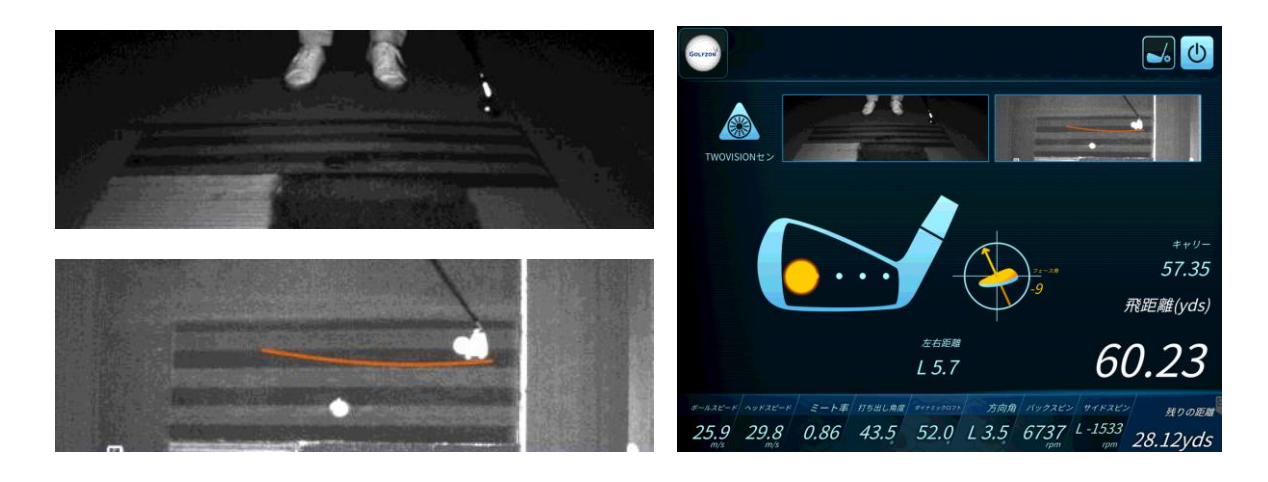

TWOVISIONプラスは、クラブヘッドがボールに当たる角度だけでなく、クラブヘッドがど のくらい長く深くマット表面を掠っていくかを検出します。まるで草が飛び散っているのと 同じくらいの打撃について、実際に近い結果をTWOVISIONプラスが具現しています。

P

1. 소개

P

### ネットワークプレイ

同じ店舗または他の店舗の別の部屋にいる知人と一緒に同伴ラウンドを楽しめるサービスです。

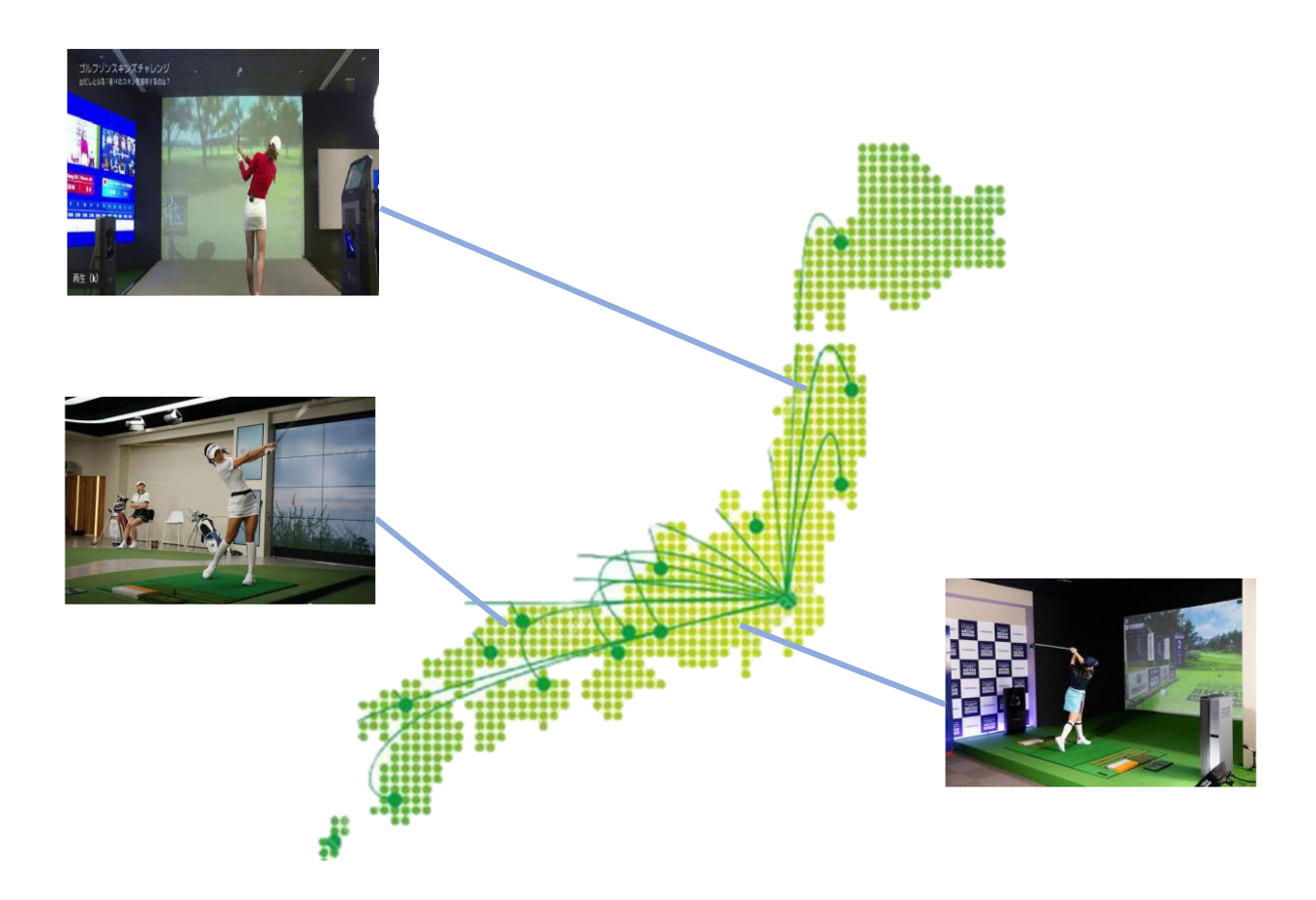

異なる店舗または部屋で最大6人のプレイヤー同士を同時に接続してリアルタイムで楽しむ ストロークプレイです。部屋の作成をタップして部屋を開設したり、現在作成されている部 屋に入り、一緒に遊ぶこともできます。

# TWOVISIONプラスを始める

次の手順に従って、TWOVISION Plusを起動してください。

- 1. キオスクを含む各デバイスの電源を入れます。
- 2. キオスク画面でアTWOVISION Plusアイコンをタッチします。ウィンドウが表示され、 進行中のソフトウェアアップデートが表示されます。
- 3. ソフトウェアのアップデートが完了したら、 [START]をタッチしてください。
- 4. 表示されたTWOVISIONプラスのスタート画面で、[スタート]をタッチします。

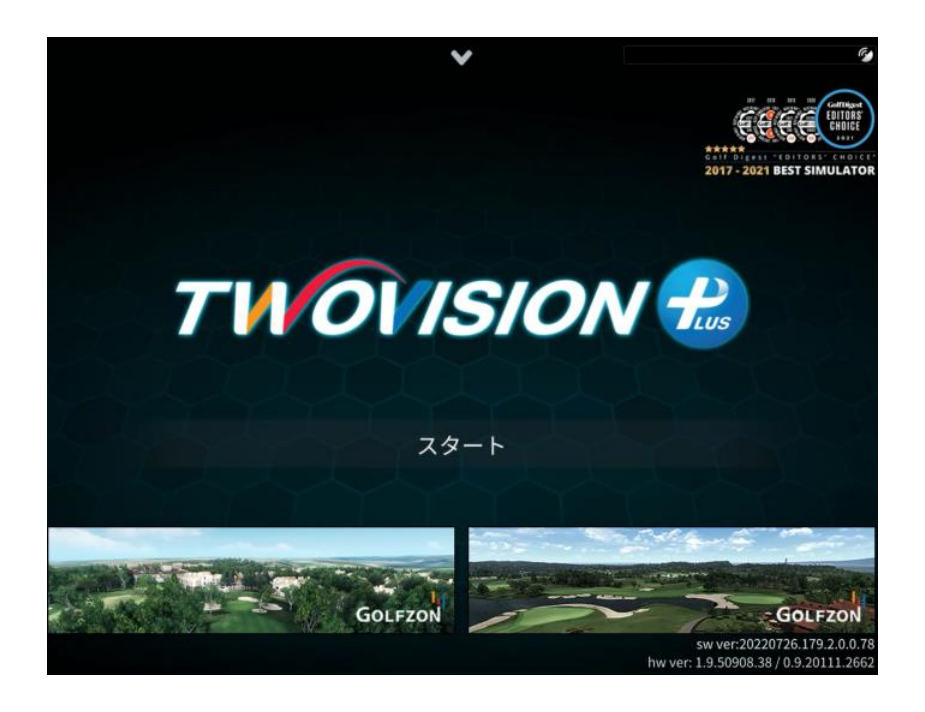

ゲームを準備するための一般的な手順は次のとおりです。

- 1. プレーヤーを追加してください。
- 2. ゲームモードを選択してください。
- 3. ゴルフコースを選択してください。選択したゲームモードによっては、この手順を省略 できます。
- 4. 得点方式を含むゲーム条件を設定します。選択したゲームモードによって、このステッ プを省略または設定できるオプションが異なります。

[前] ボタンと[次へ] ボタン、またに■ ボタン● ボタンを使用して前のステップまたは 次のステップに進みます。

13

### 練習場

ゲームを始める前にスイング練習をすることができます。次の手順に従って練習場の機能を 使用してください。

- 1. ゲーム条件を設定する前に画面の[練習場]をタッチします。
- 2. スイングを練習しながら、必要に応じて練習場の機能を使用してください。ショットを するたびに、飛距離、打出し角、ボール速度などが画面に表示されます。
- 3. 終了するには、画面の右上にある め ボタンをタッチします。

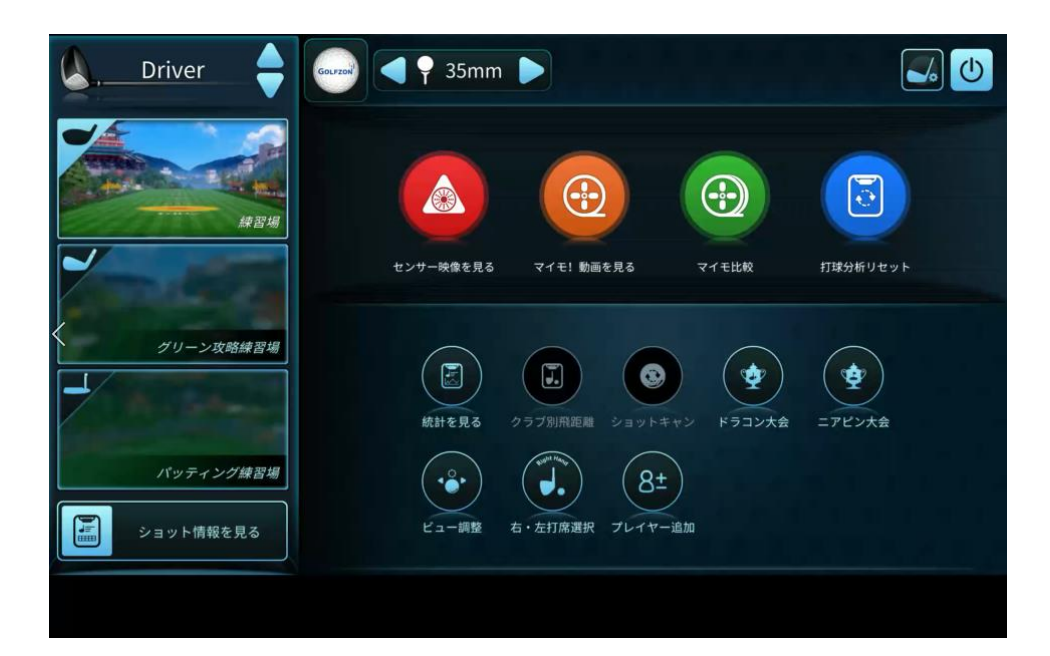

### 練習場のオプションを設定する

練習場のオプションを変更するには、次の手順を実行します。

- 1. 画面の右上にある い ボタンをタッチします。
- 2. 以下の説明を参照して、オプションを適切に設定してください。
- 3. 終了するには、 [ OK ]をタッチします。

P

#### 2. 게임준비

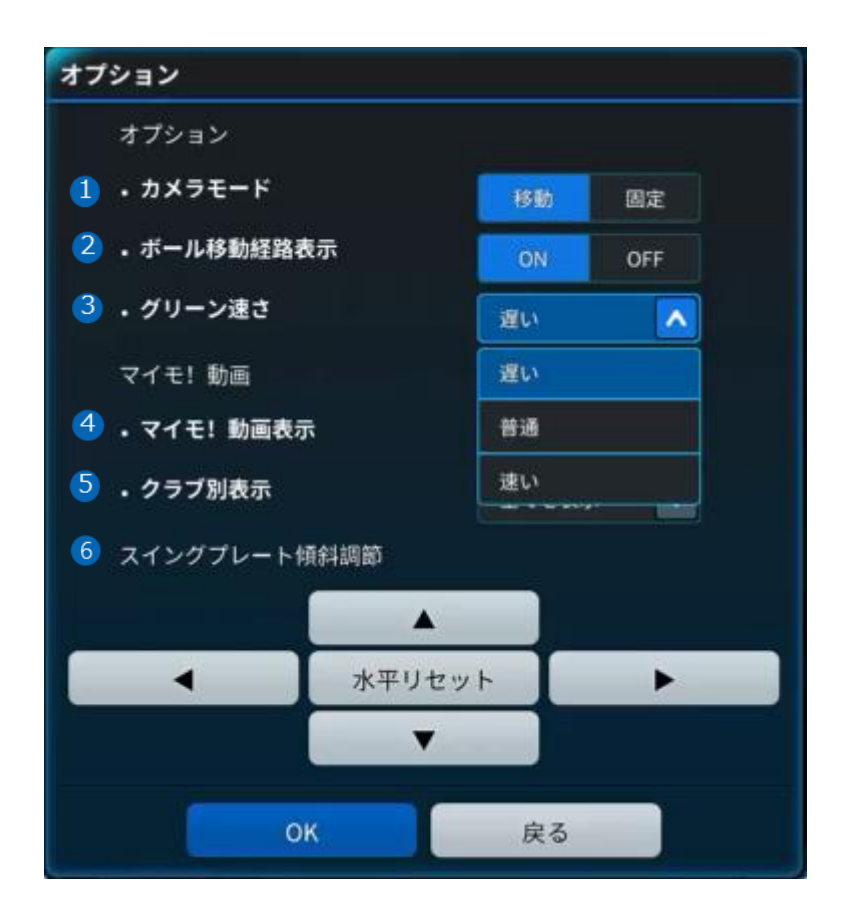

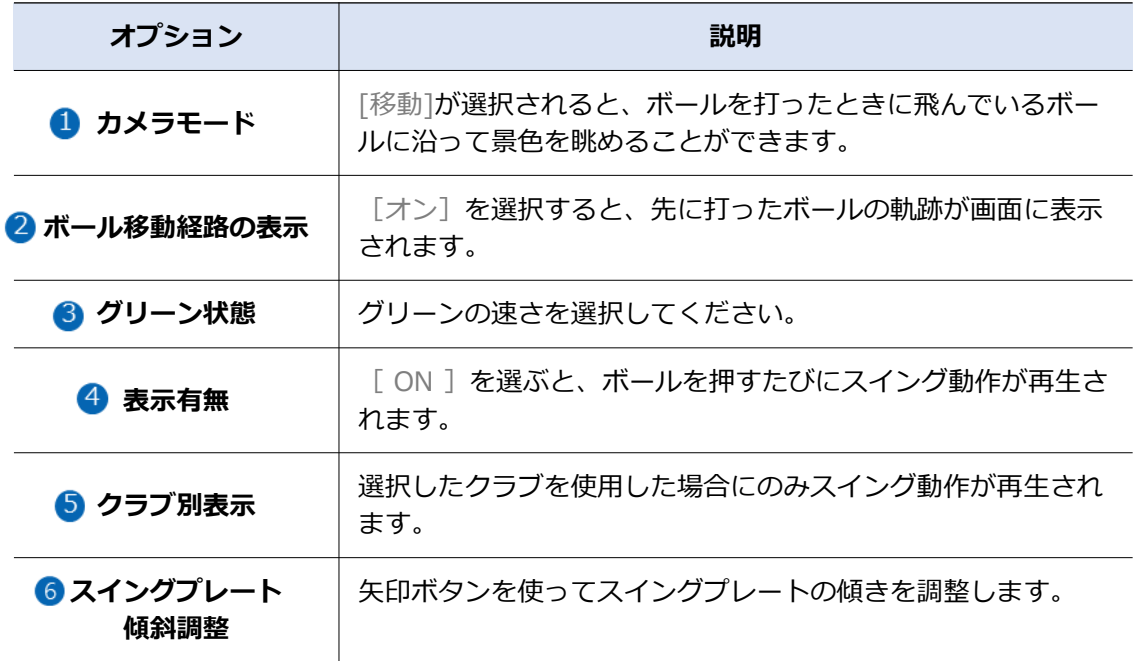

# ステップ1 :プレーヤーを追加する

1ゲームに1人から6人まで参加できます。

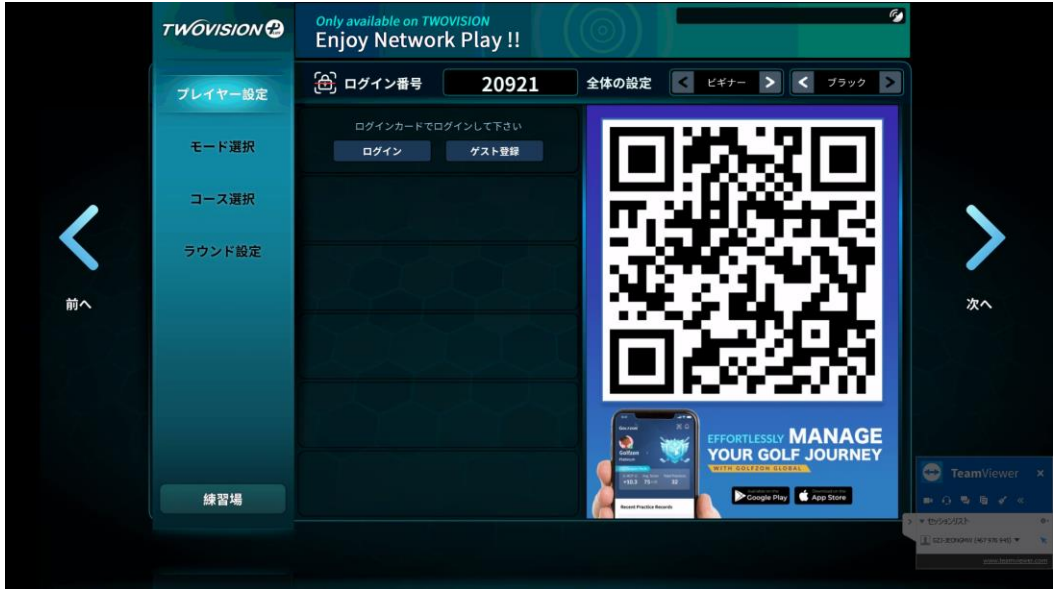

次の手順に従ってプレーヤーを追加し、プレーヤーオプションを設定します。各ステップの 詳細な方法については、次のセクションを参照してください。

- 1. ゴルフゾンアカウントでログインしてください。
- 2. 各プレイヤーにプレイヤーオプションを設定します。
- 3. 各プレイヤーが持っているゲームアイテムの中で何を使うかを設定します。
- 4. 「次へ]をタッチして次のステップに進みます。

### プレーヤーを追加する

ゴルフゾン会員がTWOVISION Plusにログインするためのいくつかの便利な方法がありま す。

次のいずれかの方法でログインしてください。

- ID :キオスク画面で[ログイン]をタッチし、IDとパスワードを入力します。
- 会員カード:会員カードをキオスクのカードリーダーにタッチします。
- アプリでスマートログインを利用。

P

- ゴルフゾンアプリがスマートフォンにインストールされている場合は、次のいずれかの方法を 試してください。
	- NFC:スマートフォンのNFC機能が有効になっていることを確認し、スマートフォンをキオ スクのカードリーダーに置きます。
	- Bluetooth :アプリを開き、 [今すぐ接続]をタッチします。アプリがBluetooth経由でキオ スクに接続されるのを待ちます。
	- クライアント番号:画面またはキオスク画面に表示されている番号をアプリに入力します。

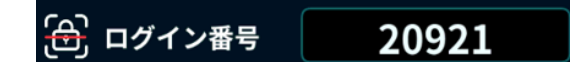

GOLFZONアカウントを持たないユーザーをプレーヤー として追加する

「ゲスト登録」をタッチします。任意のニックネームが付与されます。ニックネームの横に あるいボタンをタッチしてニックネームを変更します。

#### プレイヤーをリストから削除する

プレーヤーを選択し、ニックネームの横にある <u>【 <sup>4M</sup> 】</u>ボタンをタッチします。

### プレーヤーのオプションを設定する

#### 各プレーヤーに次のオプションを設定します。

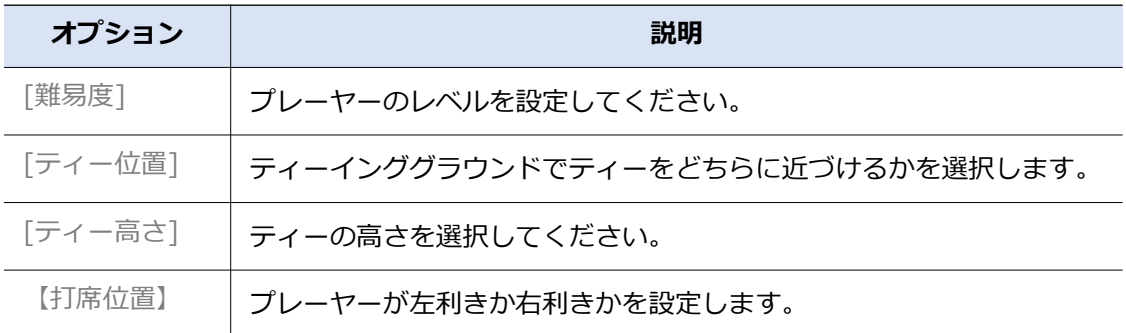

[全体設定]オプションを使用して、同じ難易度とティー位置をすべてのプレイヤーに対し て同時に設定できます。

### ゲームアイテムの選択

デフォルトで提供されるものに加えて、コースマネージャやボールなどのゲームアイテムをゴ ルフゾンアプリやウェブサイトで購入することができます。たとえば、リボンボールテールア イテムを購入すると、ボールが飛んでいるときにボールの軌跡が黄色いリボンで飾られます。

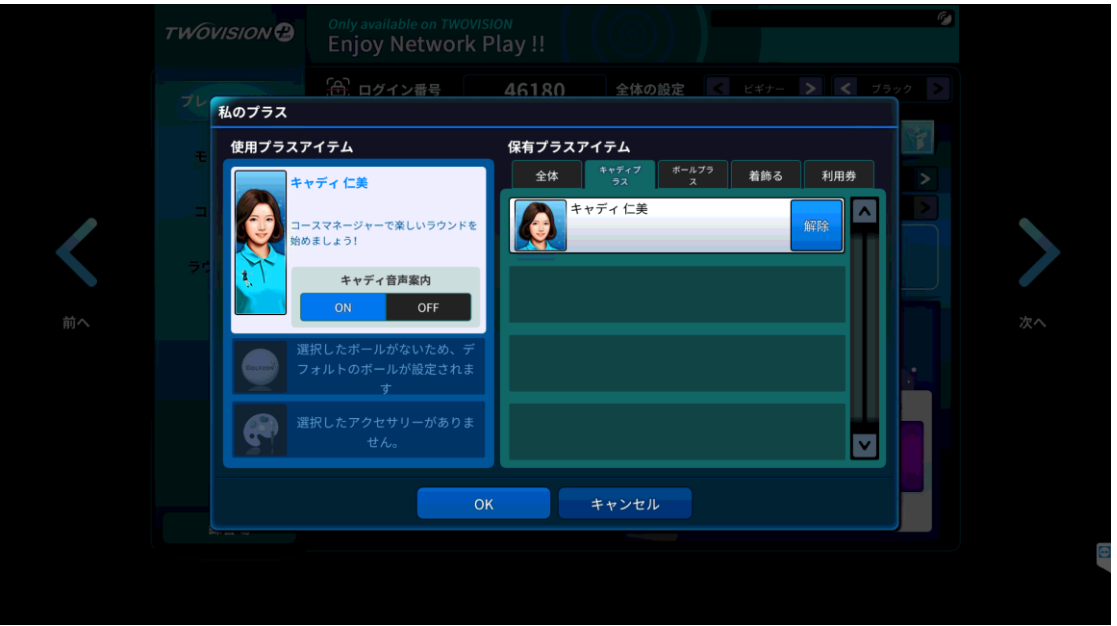

次の手順に従って、ゲームで使用するゲームアイテムを選択してください。

- 1. プレーヤーを選択して[マイプラス商品イメージ]をタッチします。
- 2. 表示されたウィンドウで使用するアイテムを種類別に選択します。
- 3. 終了するには、 [ OK ]をタッチします。

P

### プレイヤーの履歴を見る

ラウンド数を含む、 1人のプレイヤーがこれまでに積み重ねたゲーム履歴を見ることができ ます。

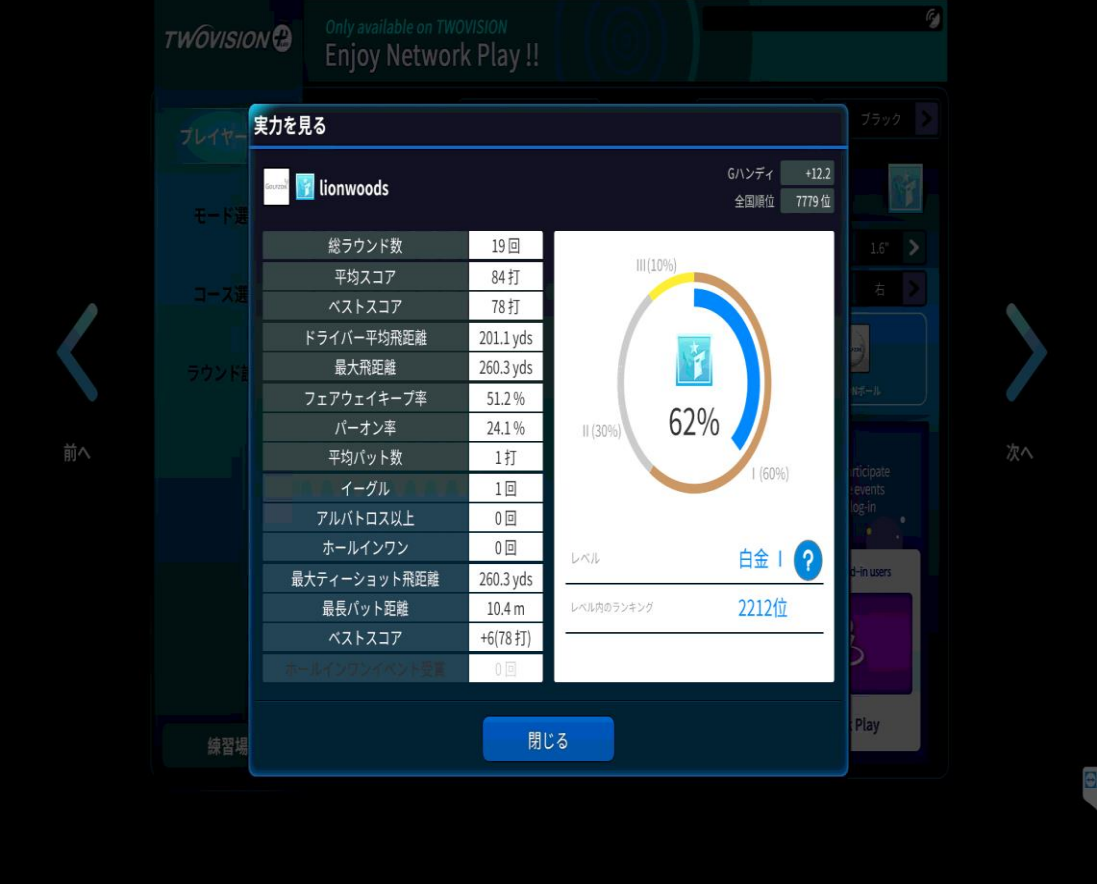

次の手順に従ってプレーヤーのゲーム履歴を確認してください。

- 1. プレーヤーを選択し、ニックネームの横にある ボタンをタッチします。ウィンドウ が表示され、選択したプレイヤーのゲーム履歴が表示されます。
- 2. ウィンドウを閉じるには、 [閉じる]をタッチします。

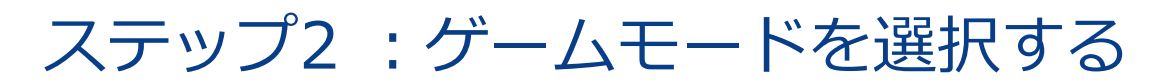

ストロークを含むさまざまなゲームモードがあります。

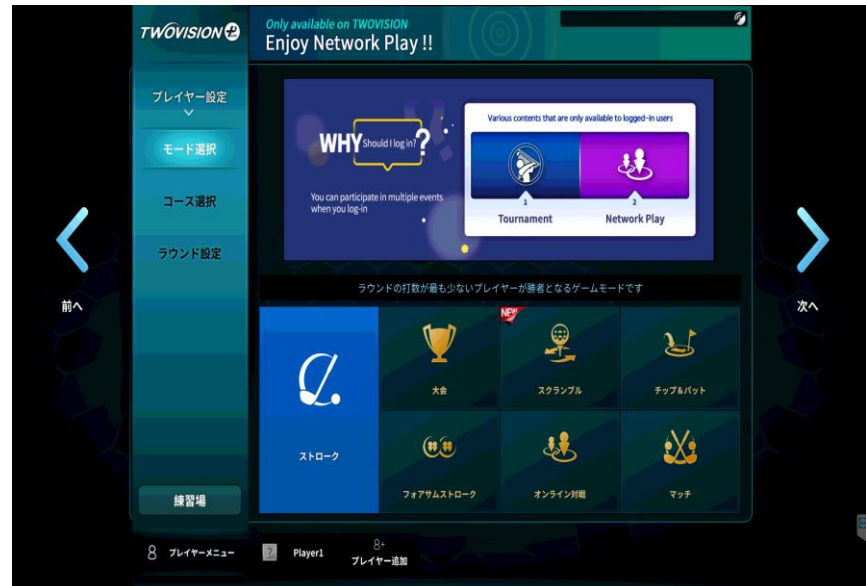

目的のゲームモードを選択して[次へ]をタッチします。各ゲームモードの詳細については、 次のセクションを参照してください。

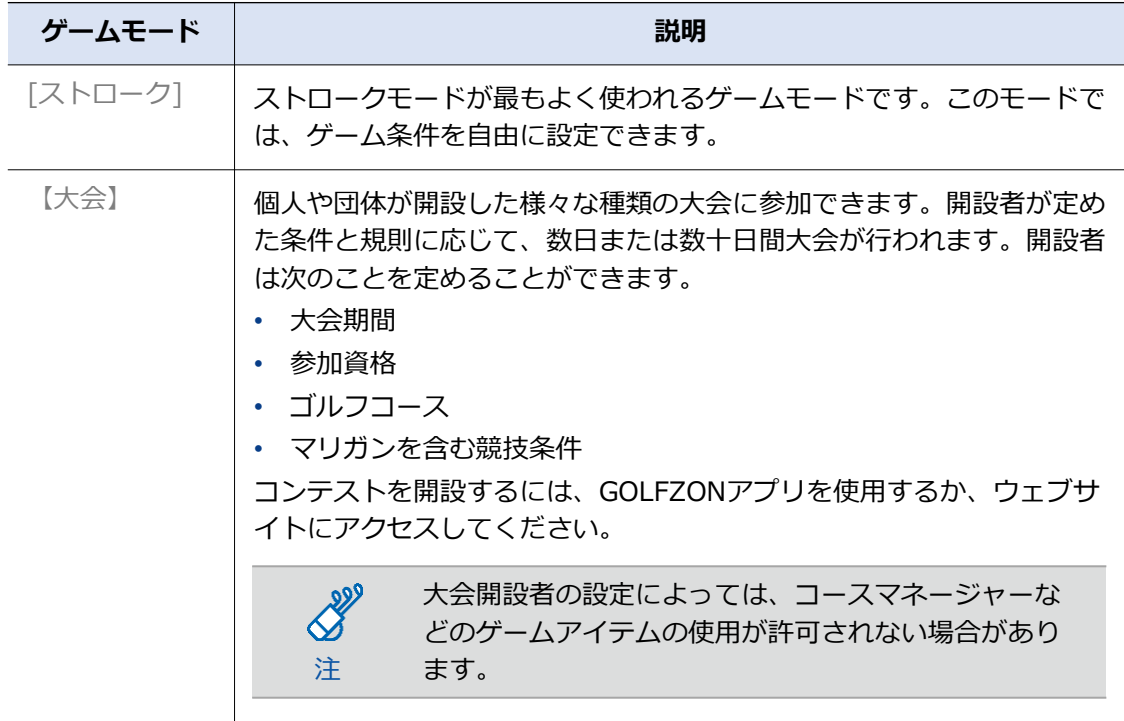

P.

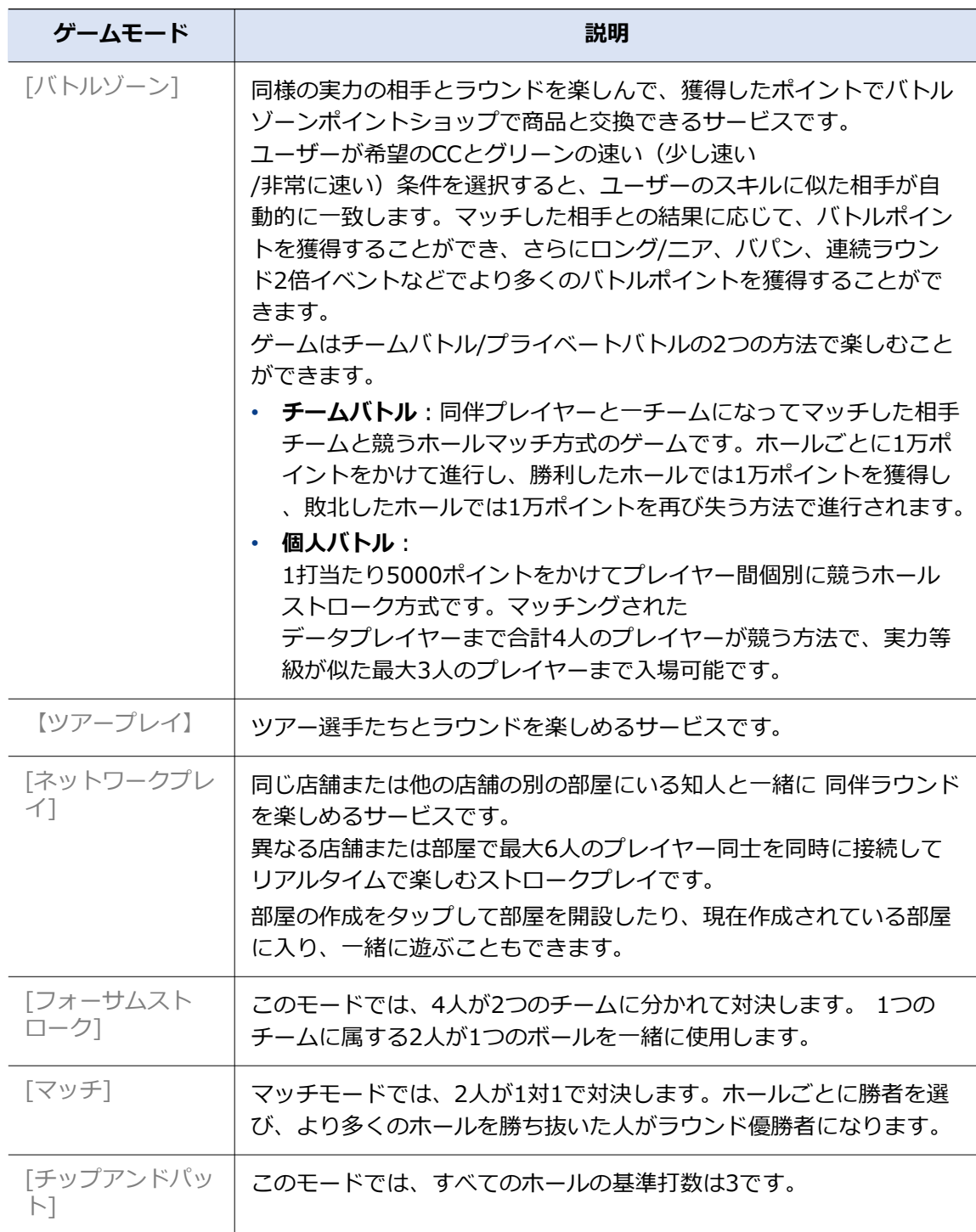

# ステップ3 :ゴルフコースを選ぶ

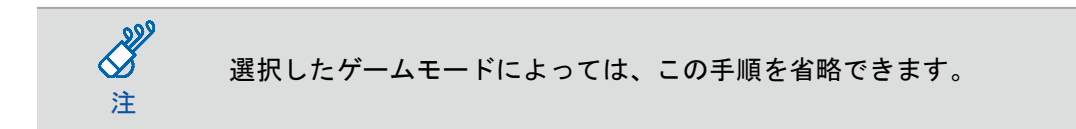

下記の方法で目的のゴルフコースを見つけて選択し、 [次へ]をタッチします。

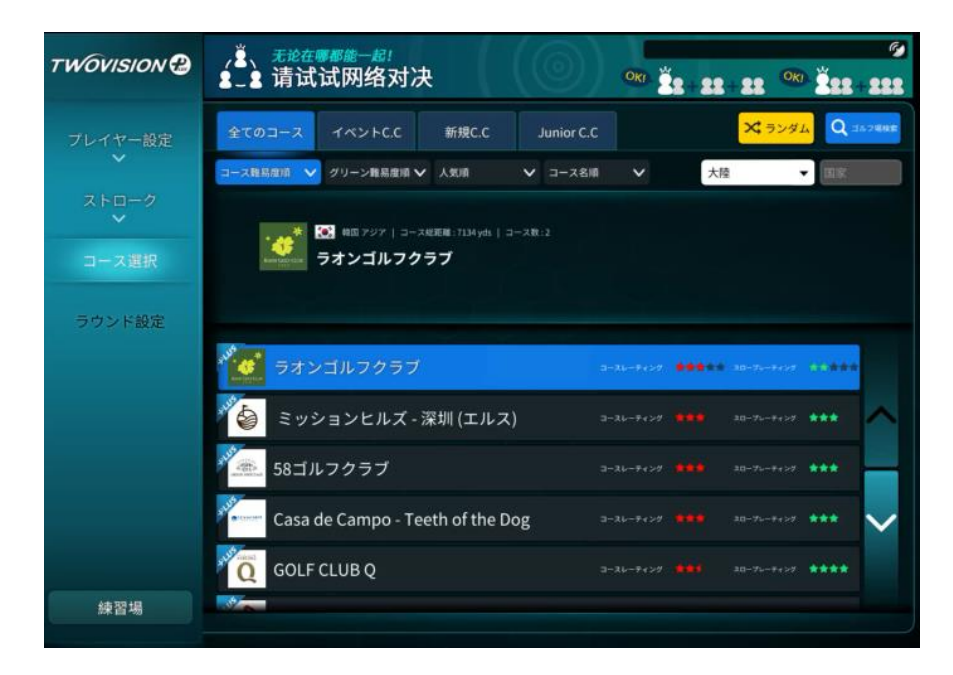

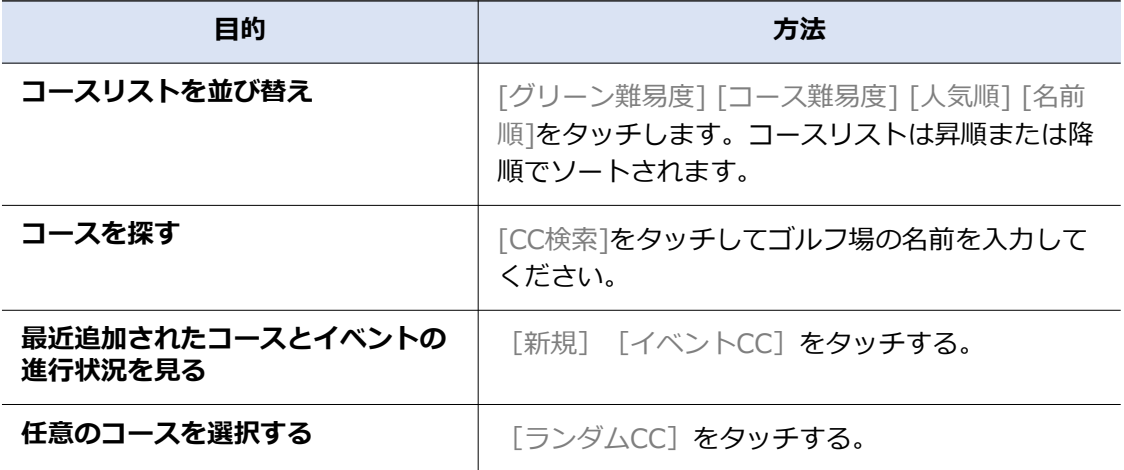

# ステップ4 :ゲーム条件を設定する

選択したゲームモードによっては、この手順を省略できます。

ストロークゲームモードでは、さまざまなオプションを使用して自由にゲーム条件を設定で きます。大会モードや同様のゲームモードでは、ゲーム開設者によってゲーム条件があらか じめ設定されています。他のゲームモードでは、設定できるオプションが制限されます。

ストロークモードを選択すると、次のようなウィンドウが表示されます。

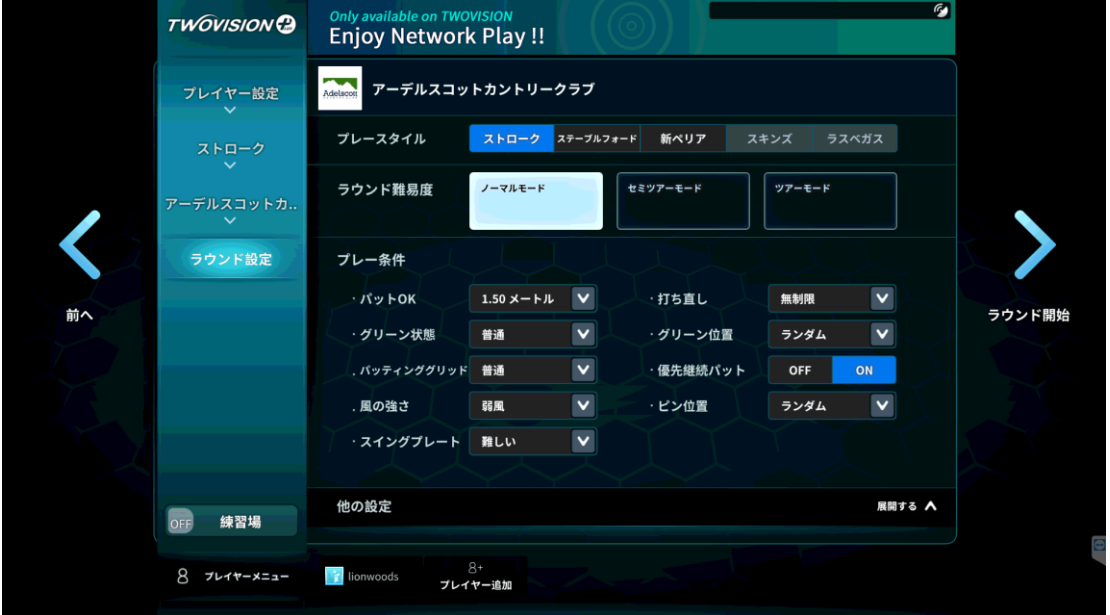

各ストロークモードの特徴は次のとおりです。

注

 $800$ 

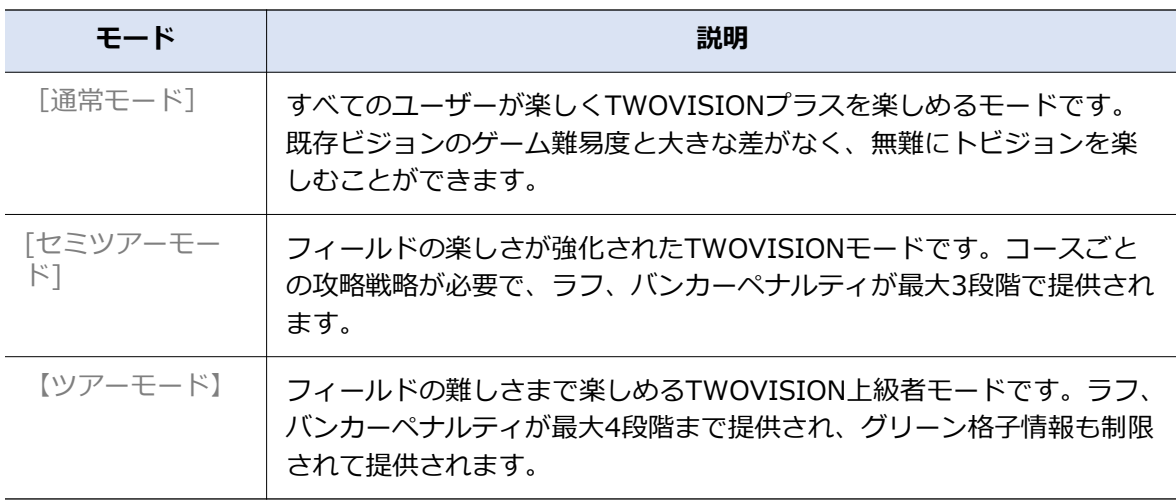

#### 2. 게임준비

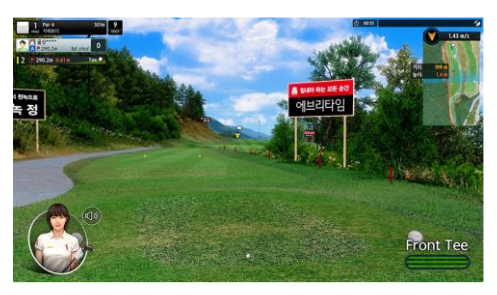

ノーマルモード

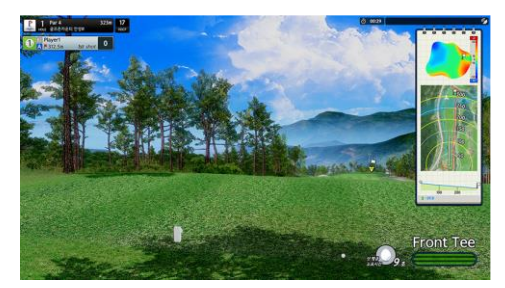

セミツアーモード

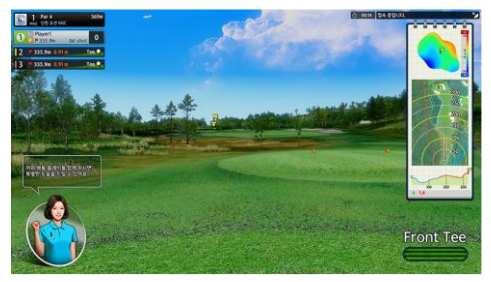

ツアーモード

各モードの違いを次の表に示します。ボールがラフやバンカーに落ちた状態で、ラフマット やバンカーマットの代わりにフェアウェイマットにボールを置くと、ボール速度が一定の割 合で減少します。

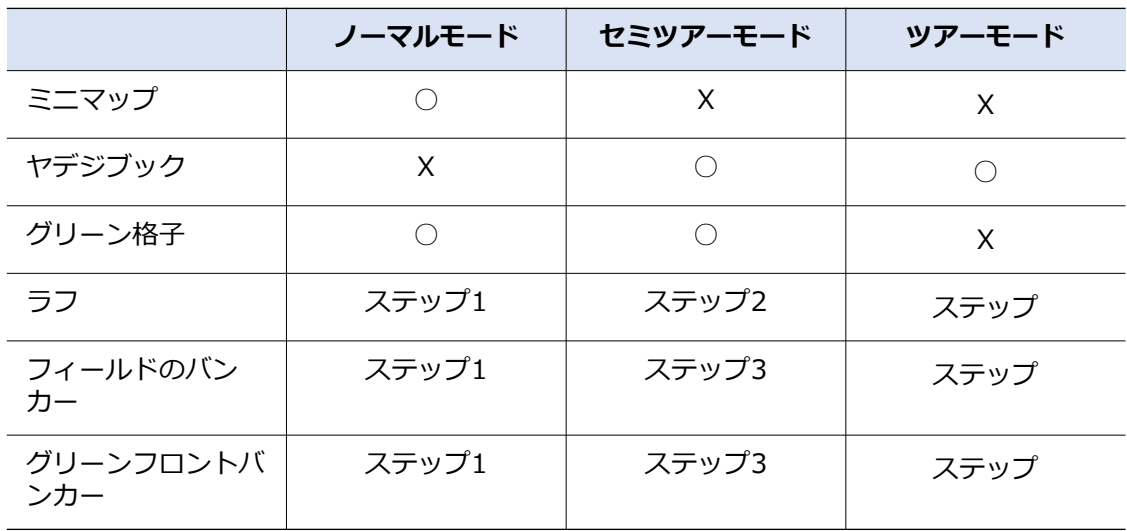

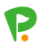

使用するストロークモードを選び、 [ OK ] をタッチする。

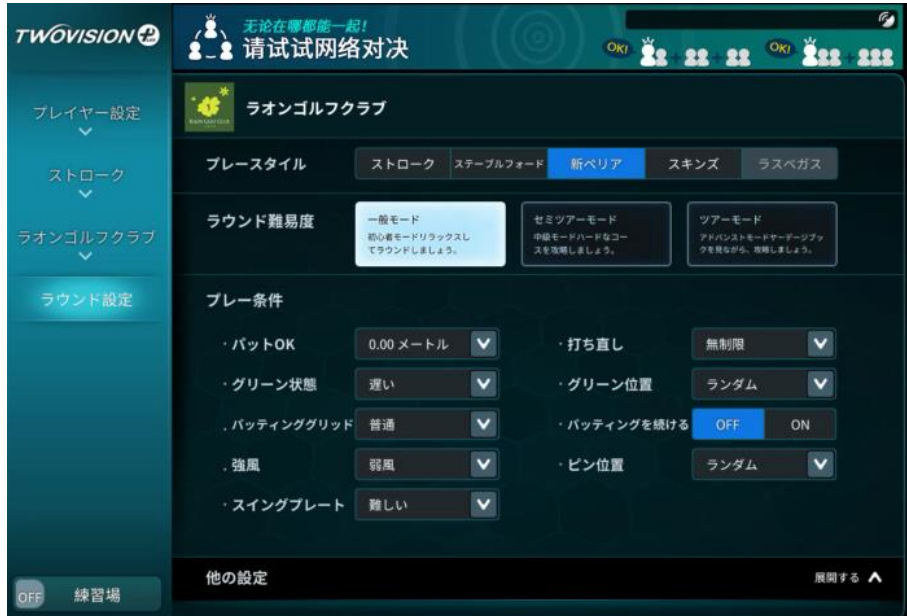

次の手順に従ってゲーム条件を設定してください。

- 1. 以下の説明を参照して、オプションを適切に設定してください。
- 2. [展開]をタッチして、他のオプションを適切に設定します。
- 3. 終了するには、 [ラウンドスタート]をタッチします。ゲームが始まります。

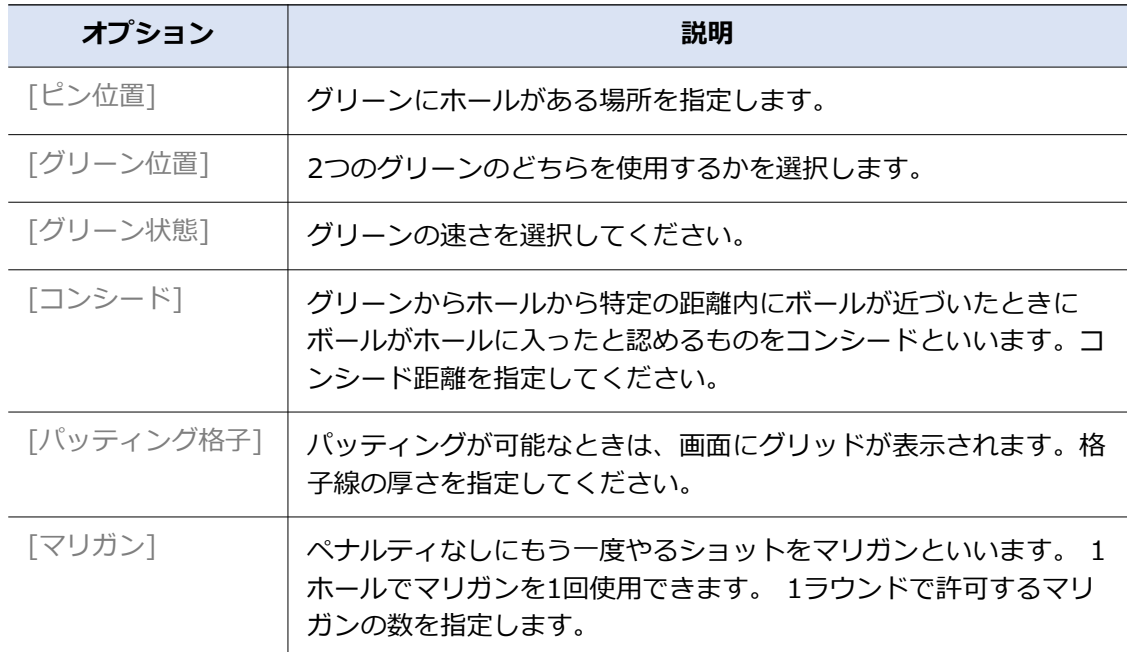

2. 게임준비

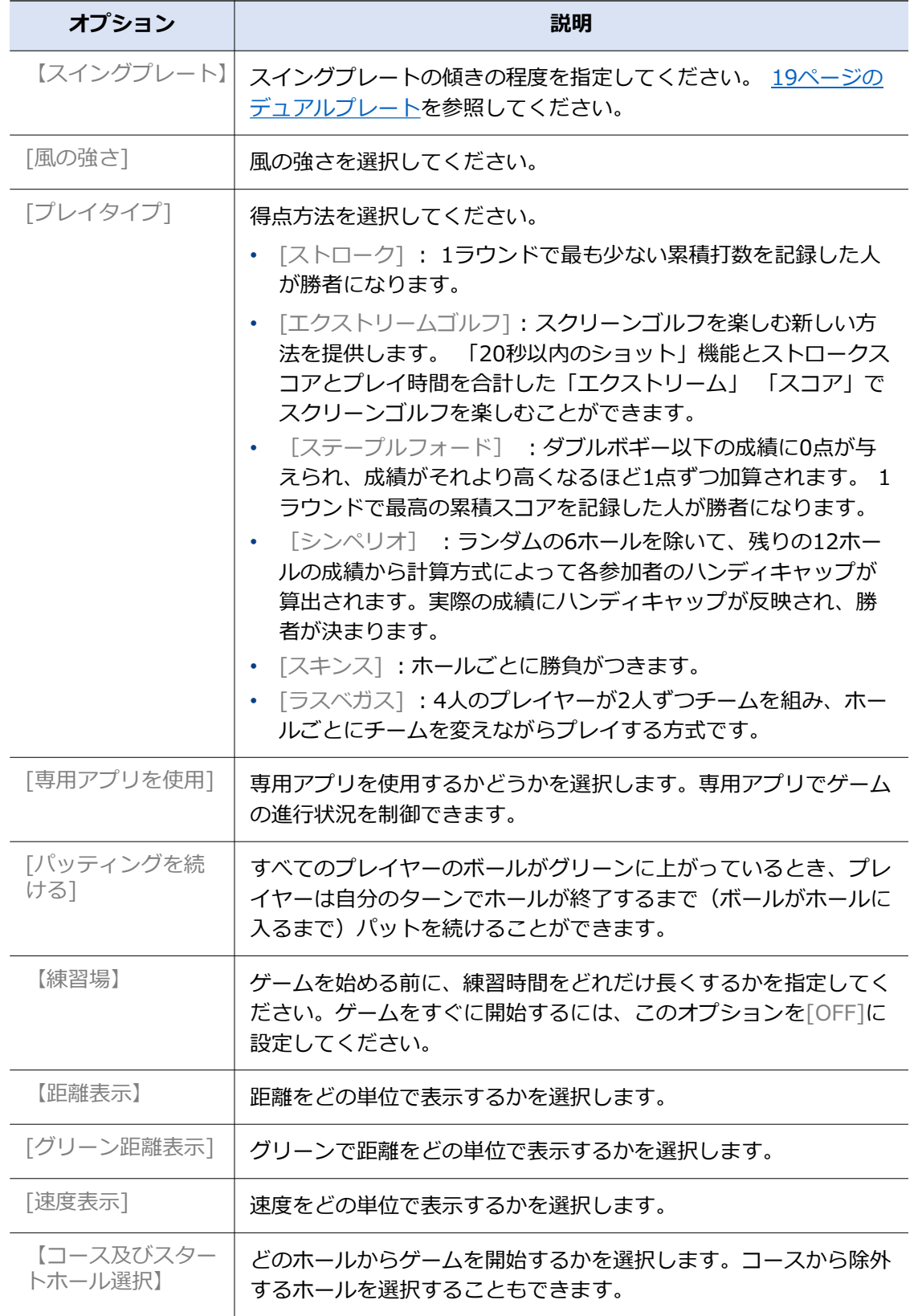

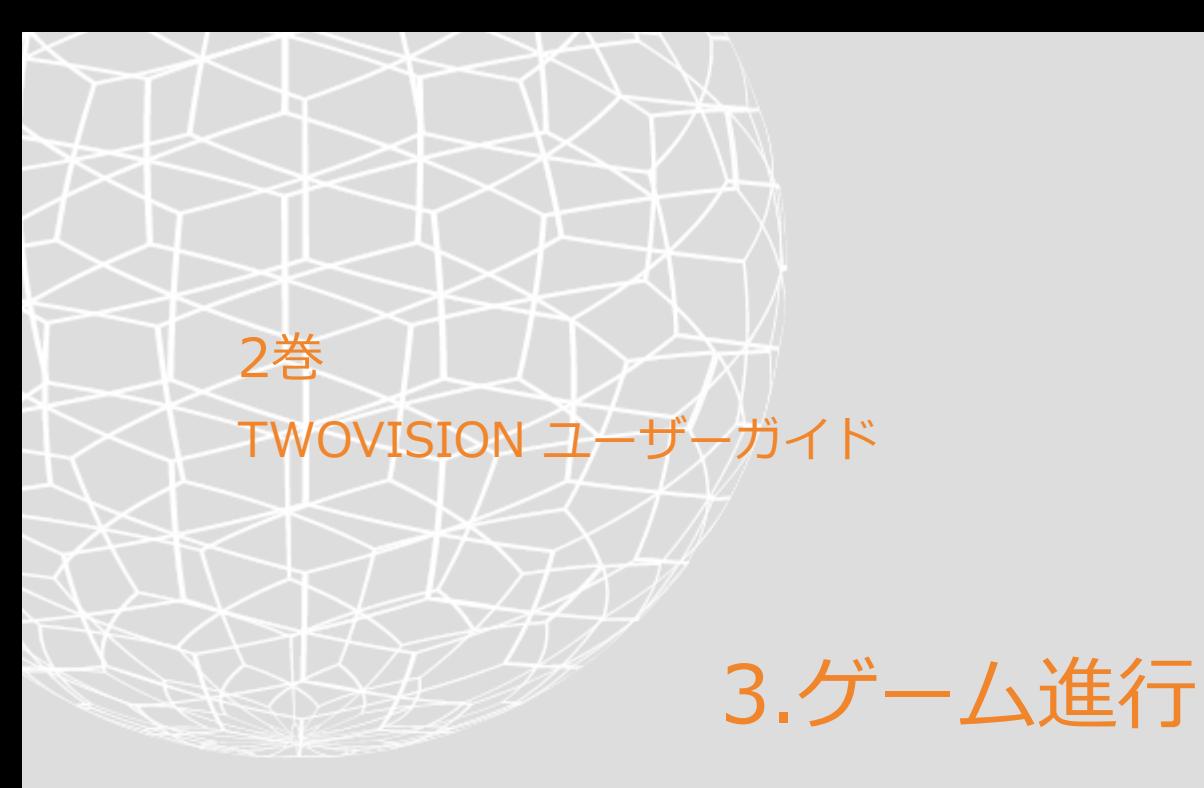

# ゲーム進行

ゲームが開始されたら、コースマネージャーの音声ガイドに従ってゲームを進めます。プレイ 順序に関する一般的な規則は次のとおりです。

- 最初のホールでは、リストに上がった順にティーショットを行います。
- セカンドショットからは、ボールからホールまでの距離が最も遠い順にショットを行います。
- グリーンでは、ボールがホールに入るまで、1人のプレイヤーが連続してボールを打つこと ができます。このルールはオプションです。
- 2番目のホールからは、前のホールの成績が高い順にティーショットをします。

準備姿勢

ボールを打つ前に、次の方法で準備姿勢を取ってください。

- 1. クラブヘッドを見て近くに置きます。
- 2. 「レディ」という音声案内と同時にキオスクのTWOVISIONセンサーが点灯したら、 ボールを打ちます。

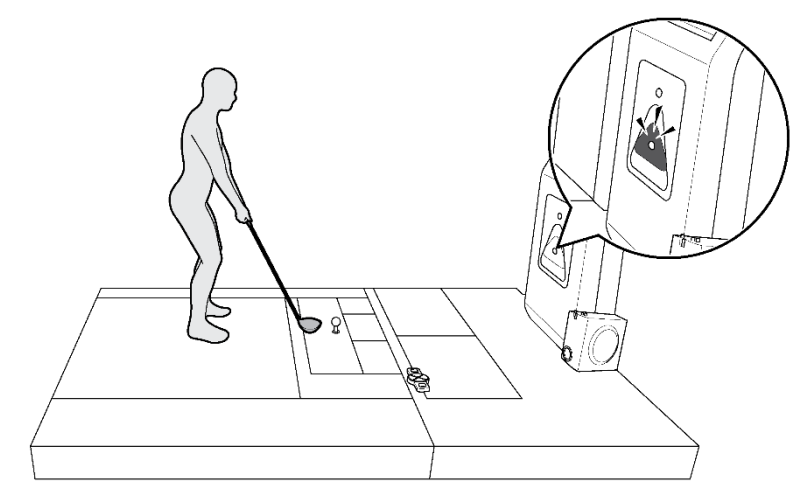

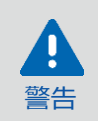

スイングする前に他の人が離れていることを確認してください。スイング プレートが傾いたときに転倒しないように注意してください。スイングプ レートに2人以上上がることはご遠慮ください。

### スクリーン映像

スクリーン画像は、現在地の地形とともにプレーヤーのためのさまざまな情報を表示します。

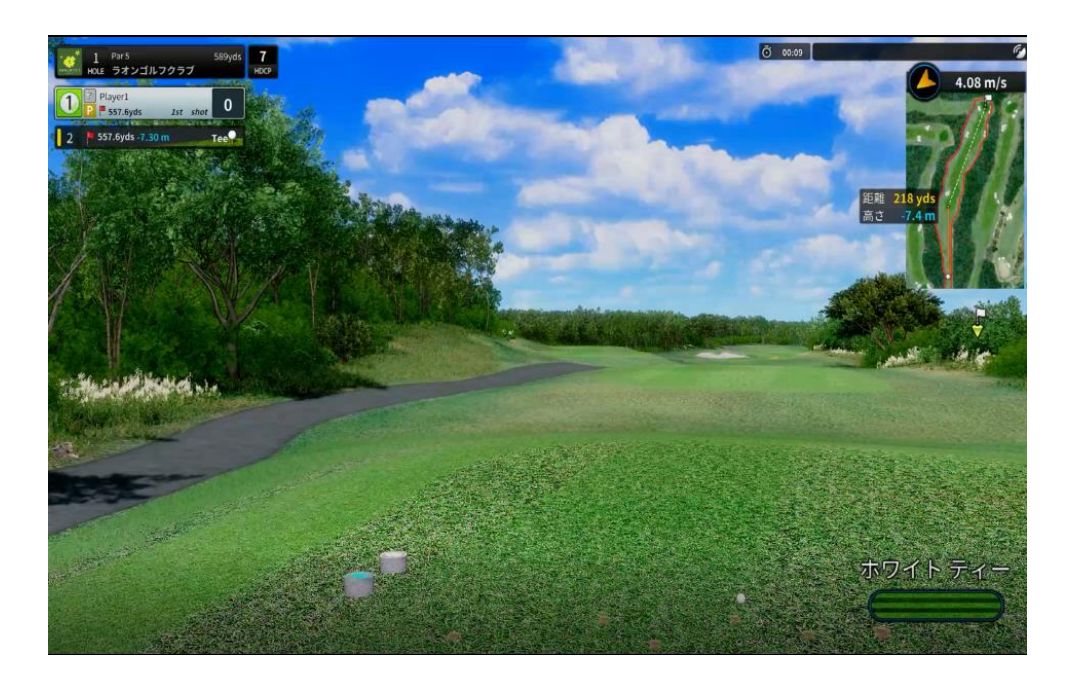

画面の各隅に次の情報が表示されます。

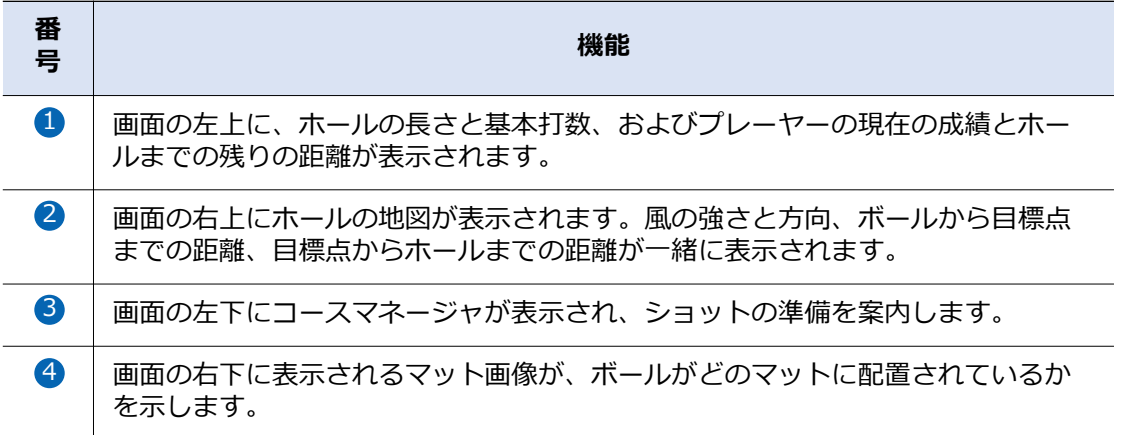

ボールを打つと、天井とキオスクに設置されたTWOVISIONセンサーが捉えたボールがプレ イヤーのクラブに当たった瞬間が再生されます。プレイヤーは、クラブがどの軌跡を描いて 通り過ぎたのか、ボールがどの方向に飛んだのかを再生した映像で確認できます。

### プレーヤー機能

ゲーム中にプレーヤーが利用できるいくつかの機能があります。ゲームモード、ゲーム条件、 ボールの位置によって使用できる機能が異なります。 ボタンと うボタンを使ってプレー ヤーの機能をナビゲートします。

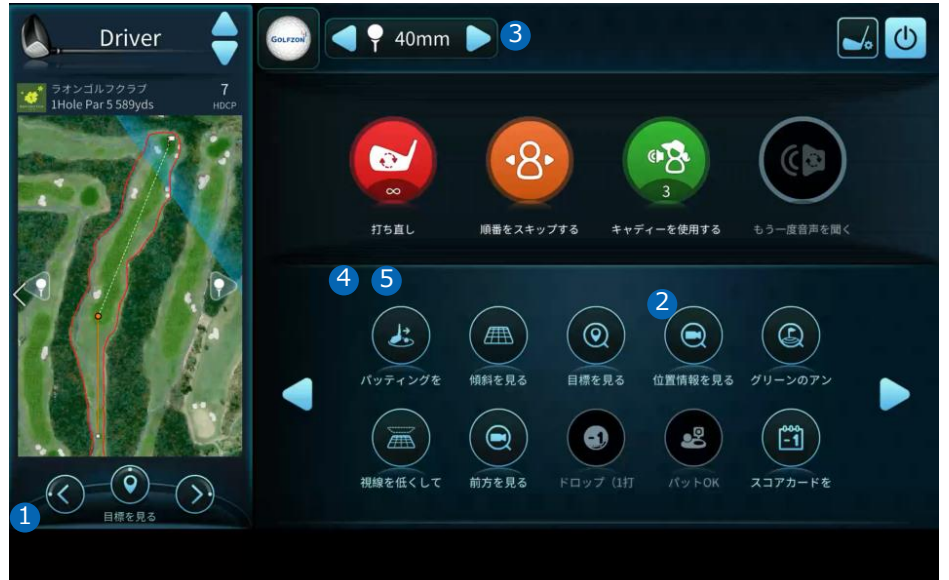

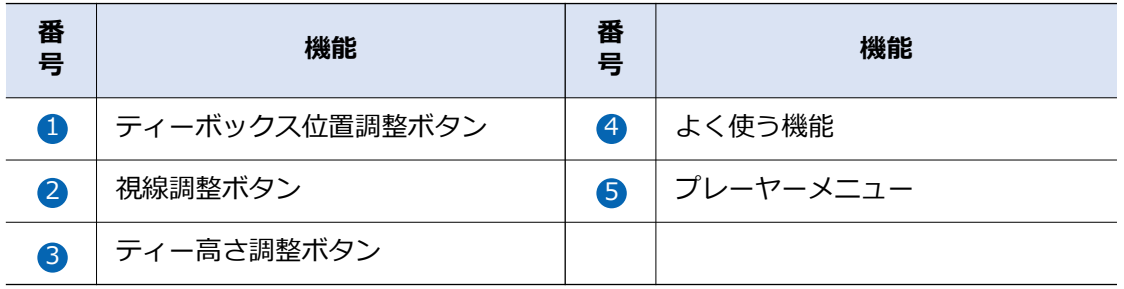

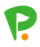

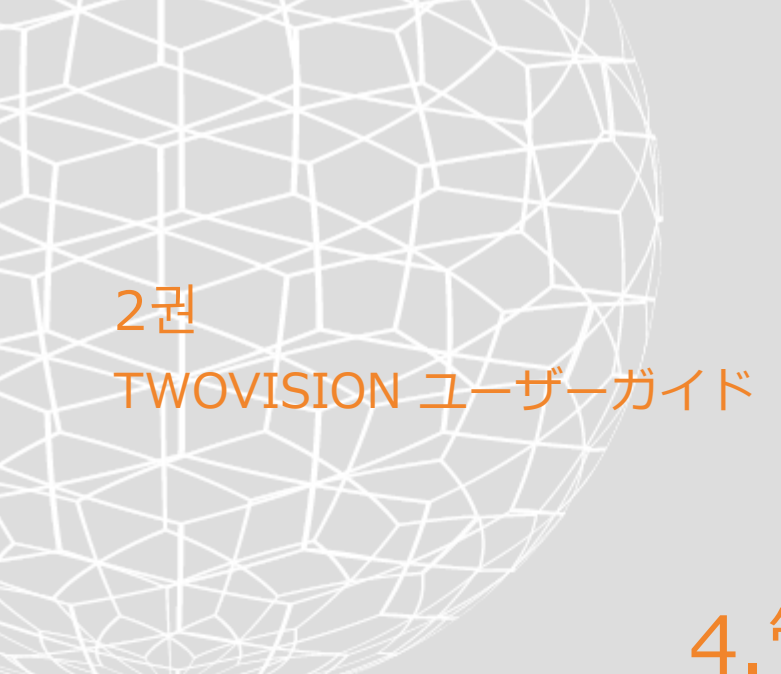

# 4.管理者設定

# スクリーン画像を並び替え

前面スクリーンの画像と底面スクリーンの画像が縦に揃うように、画面画像を左右に移動で きます。次の手順に従ってください。

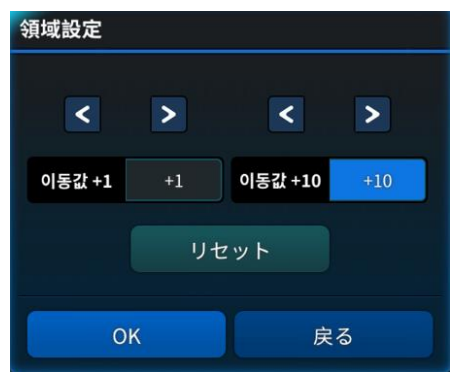

- 1. 管理画面の右下にある[画面の整列]をタッチします。
- 2. 矢印ボタンを使って画像の位置を調整します。ボタンを1回押すたびに移動距離を増や すには[+1] または[+10]をタッチします。
- 3. 終了するには、 [ OK ]をタッチします。

# ユーザーインターフェースの調整

2つの画像が重なってスクリーンに投写されます。 1つはゴルフコースの全景を表示し、もう1つ はユーザーインターフェースとしてミニマップを含むプレーヤーのための情報を表示しています。 ユーザーインターフェースのサイズと位置を調整できます。次の手順に従ってください。

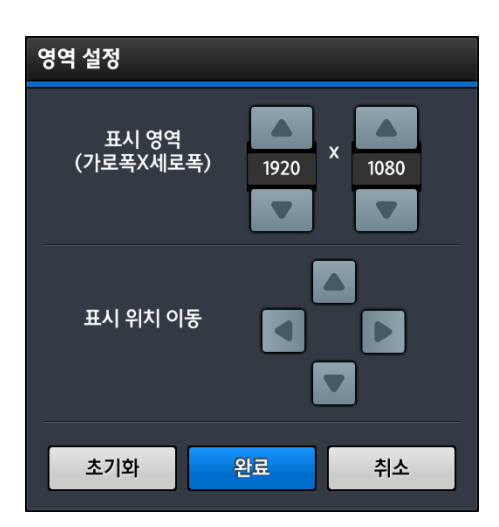

- 1. 管理画面の右下にある[GUI画面設定]をタッチします。
- 2. [表示領域]の矢印ボタンを使ってユーザー画面のサイズを、「表示位置を移動]の 矢印ボタンを使ってユーザー画面の位置を調整します。
- 3. 終了するには、 [ OK ]をタッチします。

デフォルトのゲームオプション

各ゲームオプションのデフォルトを変更できます。次の手順に従ってください。

- 1. [ゲーム設定]をタッチする。
- 2. 以下の説明を参照して、オプションを適切に設定してください。以前の設定に戻すには、 「元に戻す]をタッチします。
- 3. 終了するには、 [保存]をタッチします。

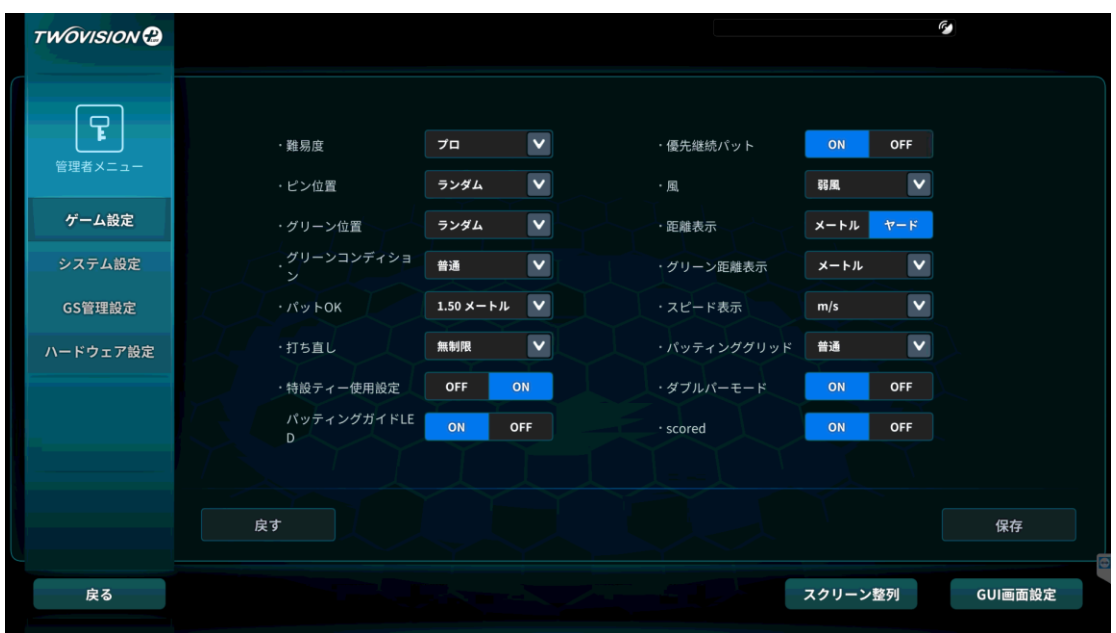

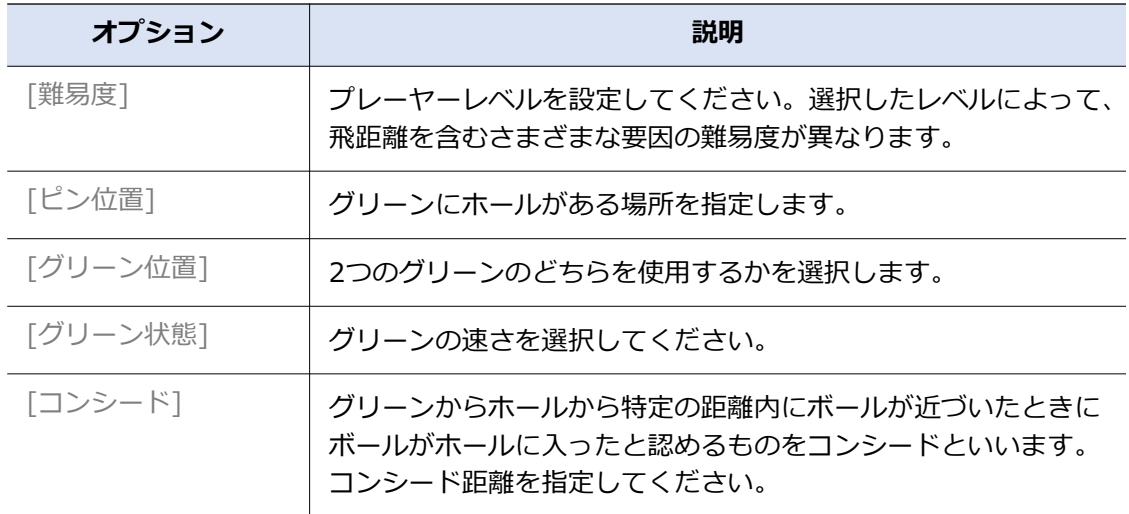

P.

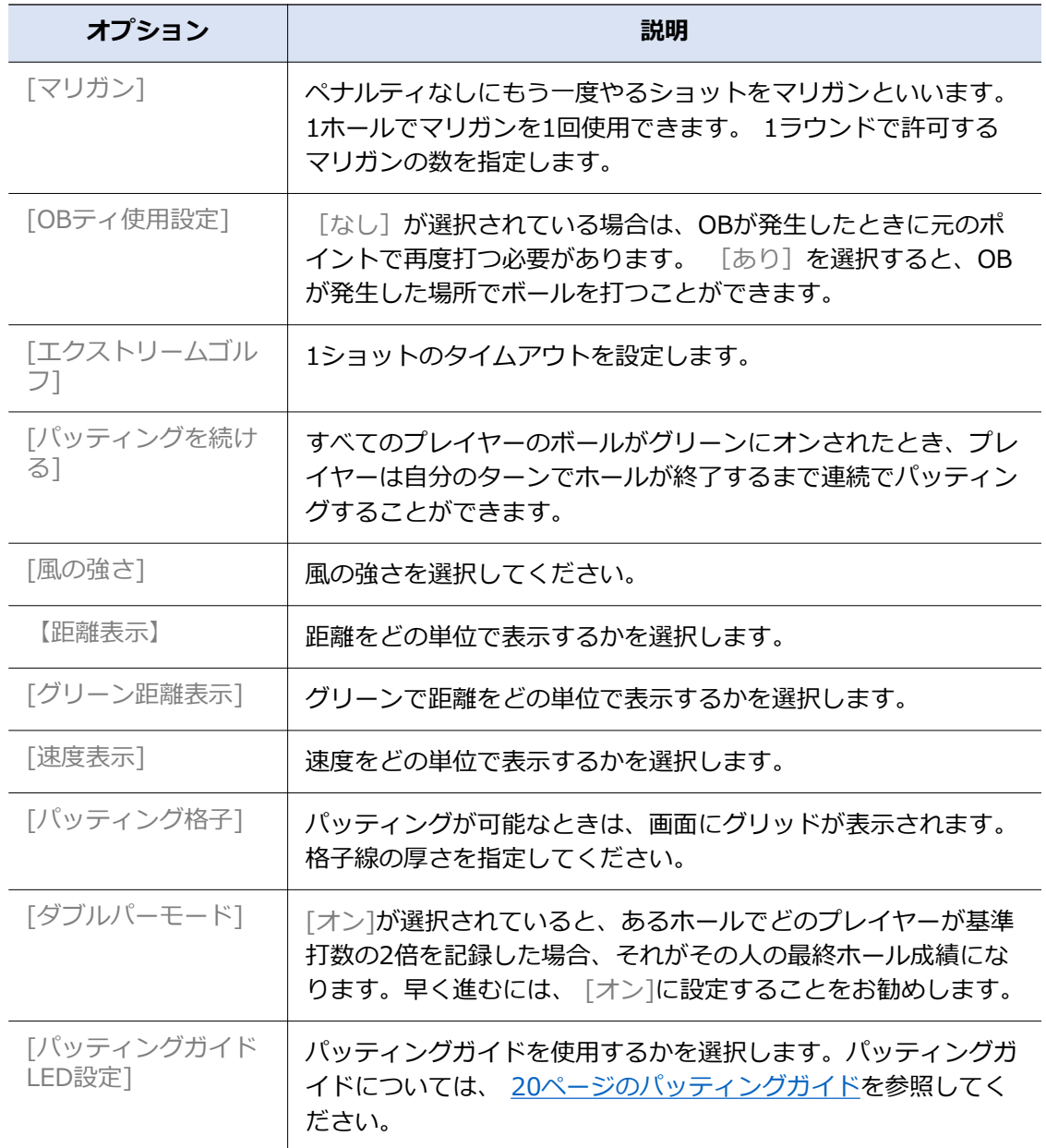

# デフォルトのデバイスオプション

管理者パスワードと事業運営に関連する設定を変更できます。次の手順に従ってください。

- 1. [GS管理設定] をタッチする。
- 2. 以下の説明を参照して、オプションを適切に設定してください。以前の設定に戻すには、 「元に戻す]をタッチします。
- 3. 終了するには、 [保存]をタッチします。

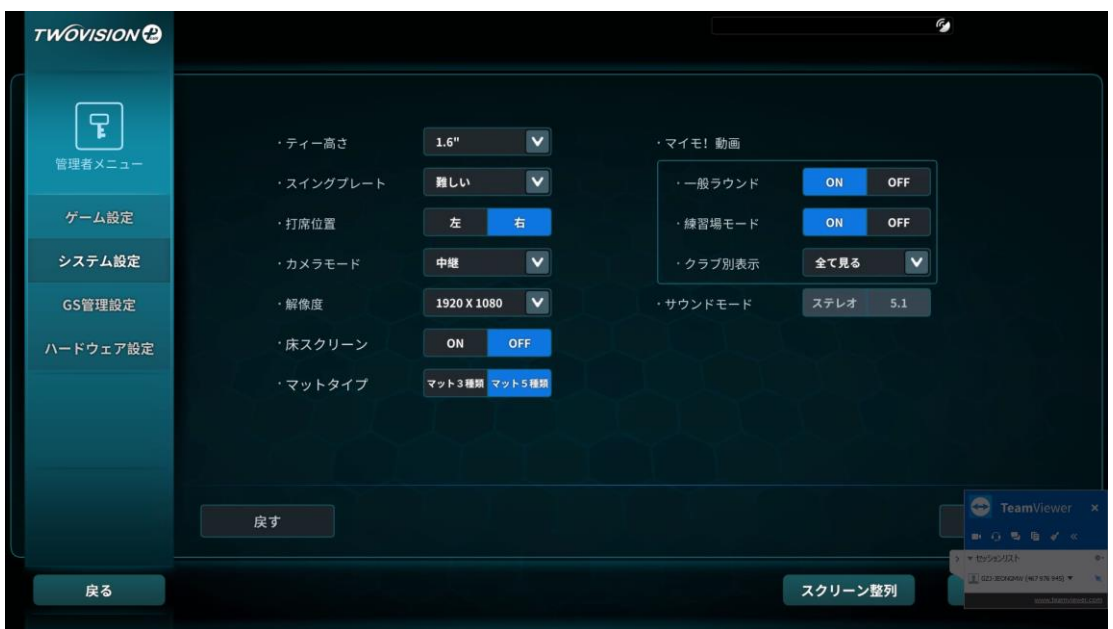

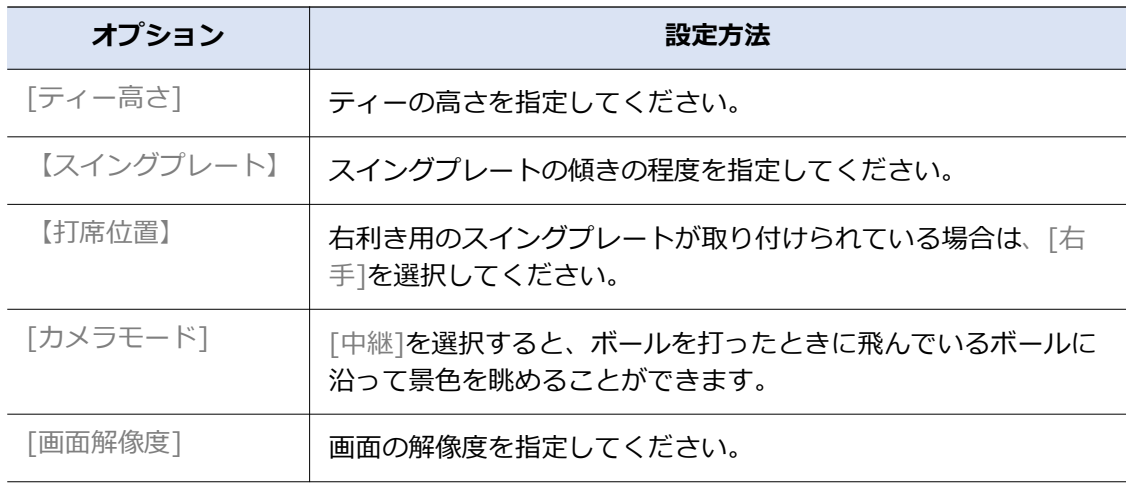

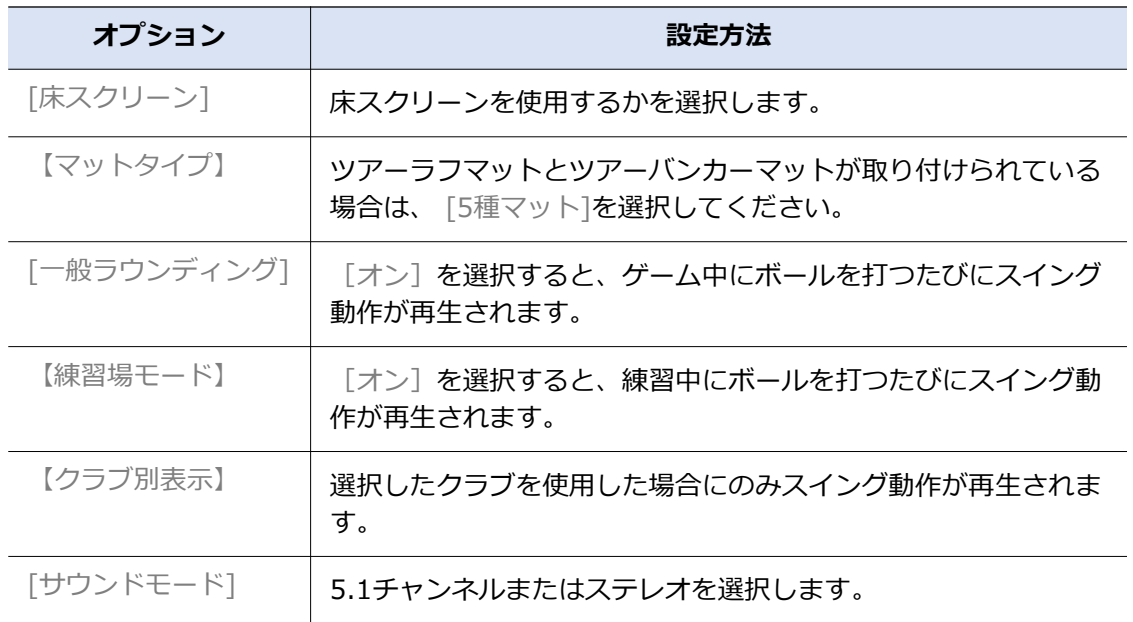

### 管理者パスワードの変更

管理者パスワードと事業運営に関連する設定を変更できます。次の手順に従ってください。

- 1. [GS管理設定] をタッチする。
- 2. 以下の説明を参照して、オプションを適切に設定してください。以前の設定に戻すには、 [元に戻す]をタッチします。
- 3. 終了するには、 [保存]をタッチします。

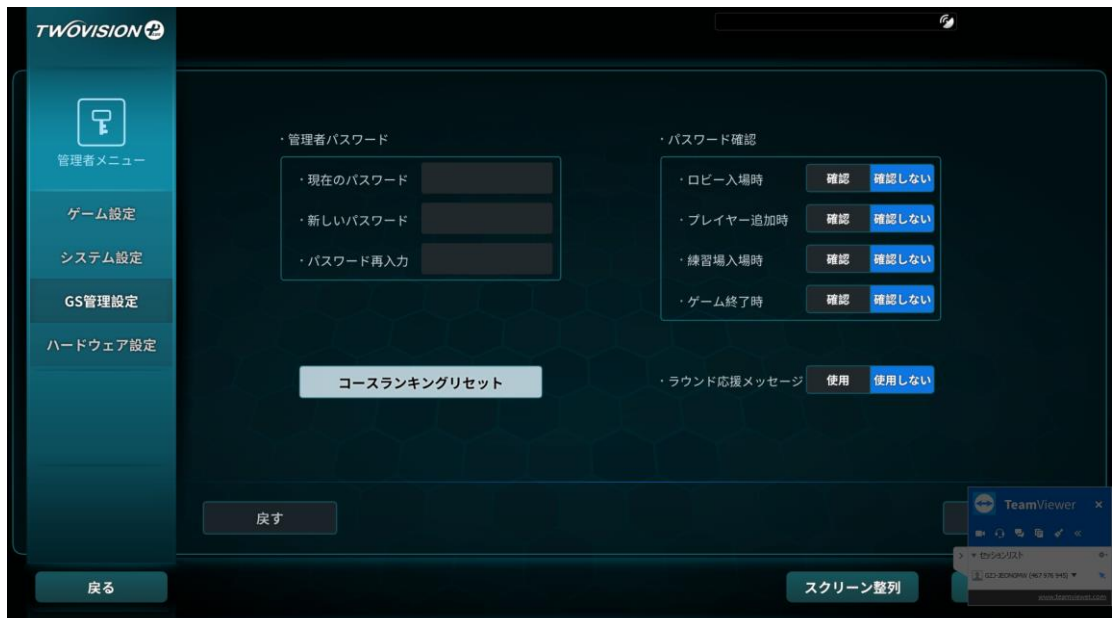

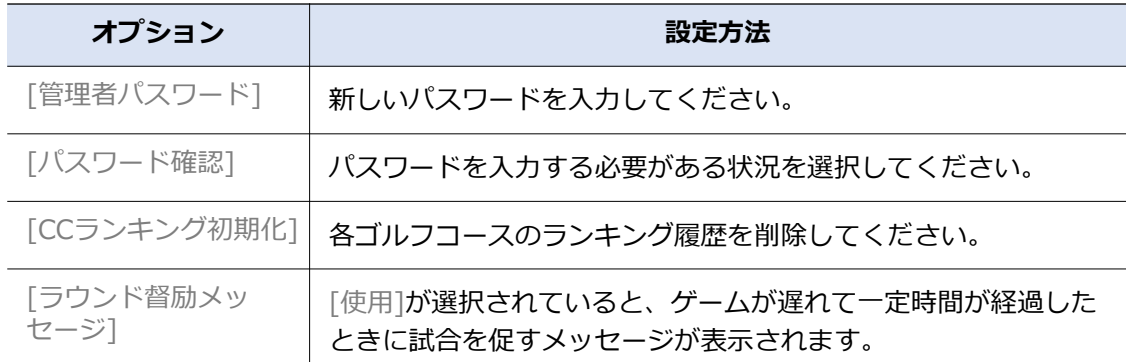